# **GARMIN.**

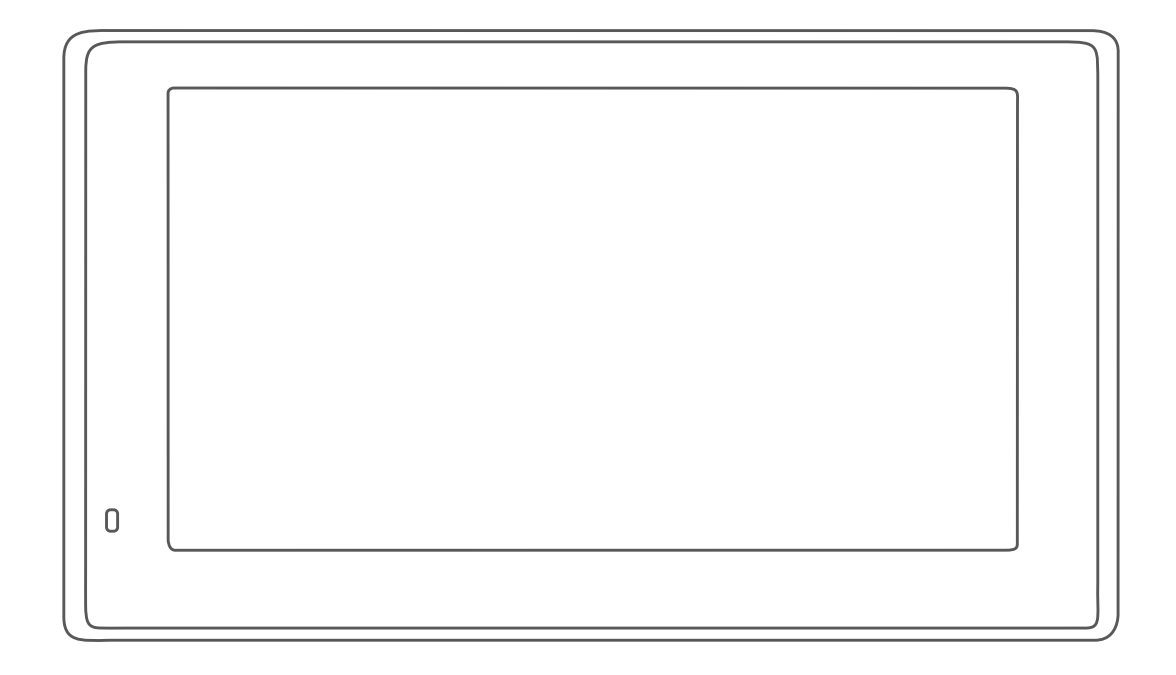

# GARMIN DRIVESMART™ 55/65/71

Korisnički priručnik

#### © 2019 Garmin Ltd. ili njezine podružnice

Sva prava pridržana. Sukladno zakonima o zaštiti autorskih prava, ovaj priručnik se ne smije kopirati, u cijelosti niti djelomično, bez prethodnog pismenog odobrenja tvrtke Garmin. Garmin pridržava pravo izmjene ili poboljšanja svojih proizvoda te izmjene sadržaja ovog priručnika, bez obaveze da obavijesti bilo koju osobu ili organizaciju o tim izmjenama ili poboljšanjima. Posjetite [www.garmin.com](http://www.garmin.com) gdje ćete pronaći posljednje nadogradnje i dodatne podatke o korištenju ovog proizvoda.

Garmin® i logotip Garmin trgovački su znakovi tvrtke Garmin Ltd. ili njezinih podružnica, registrirani u SAD-u i drugim državama. Ovi trgovački znakovi ne smiju se koristiti bez izričitog dopuštenja tvrtke Garmin.

Garmin DriveSmart™, Garmin Express™ i myTrends™ trgovački su znakovi tvrtke Garmin Ltd. ili njezinih podružnica. Ovi trgovački znakovi ne smiju se koristiti bez izričitog dopuštenja tvrtke Garmin.

Android™ trgovački je znak tvrtke Google Inc. Apple® i Mac®trgovački su znakovi tvrtke Apple Inc., registrirani u SAD-u i drugim državama. Riječ i logotipi Bluetooth®u vlasništvu su tvrtke Bluetooth SIG, Inc. i svaka upotreba te riječi ili logotipa od strane tvrtke Garmin u skladu je s dodijeljenom licencom. Foursquare® je trgovački znak tvrtke Foursquare Labs, Inc. u SAD-u i drugim državama. microSD® i logotip microSDHC trgovački su znakovi tvrtke SD-3C, LLC. TripAdvisor® je registrirani trgovački znak tvrtke TripAdvisor LLC. Windows®, Windows Vista® i Windows XP° registrirani su trgovački znakovi tvrtke Microsoft Corporation u Sjedinjenim Američkim Državama i drugim državama.

## **Sadržaj**

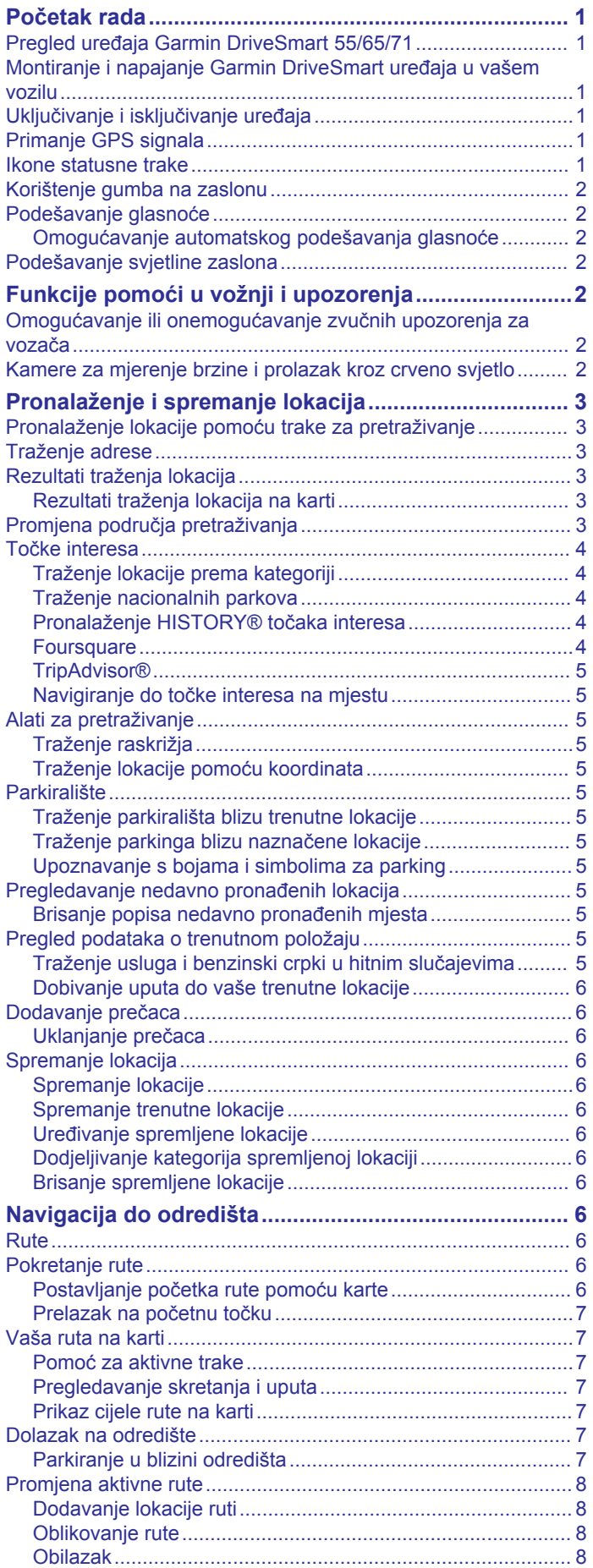

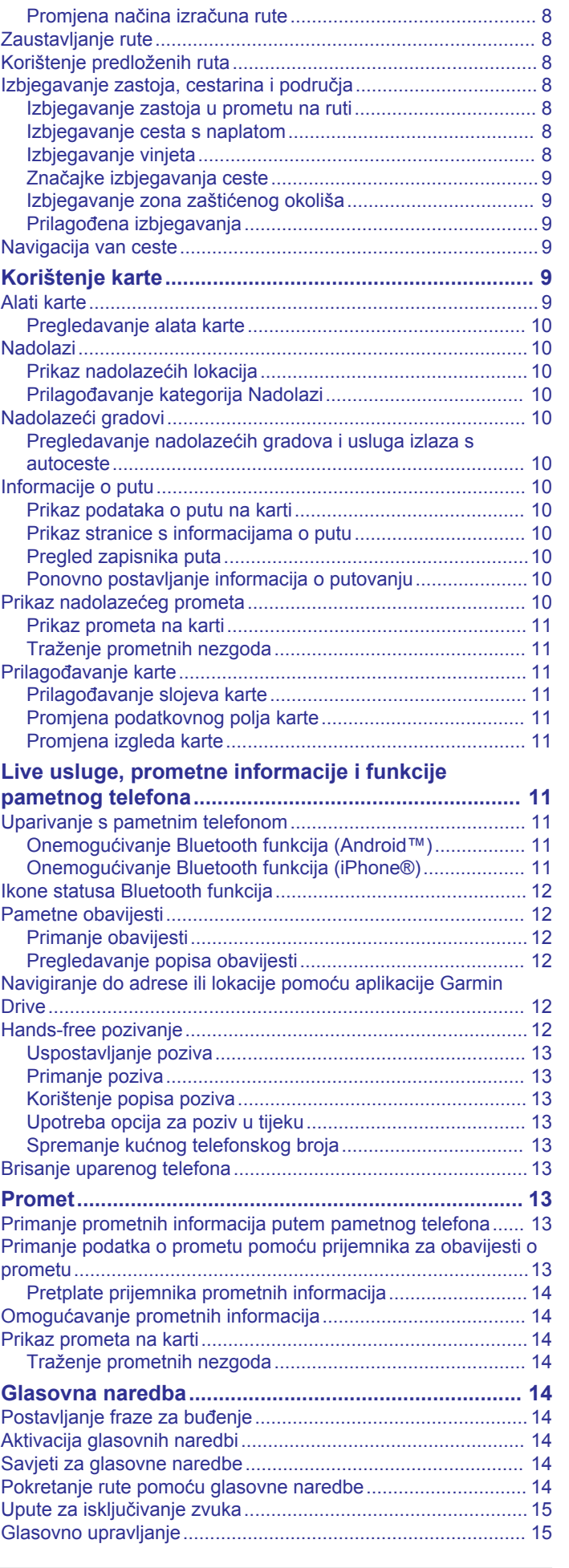

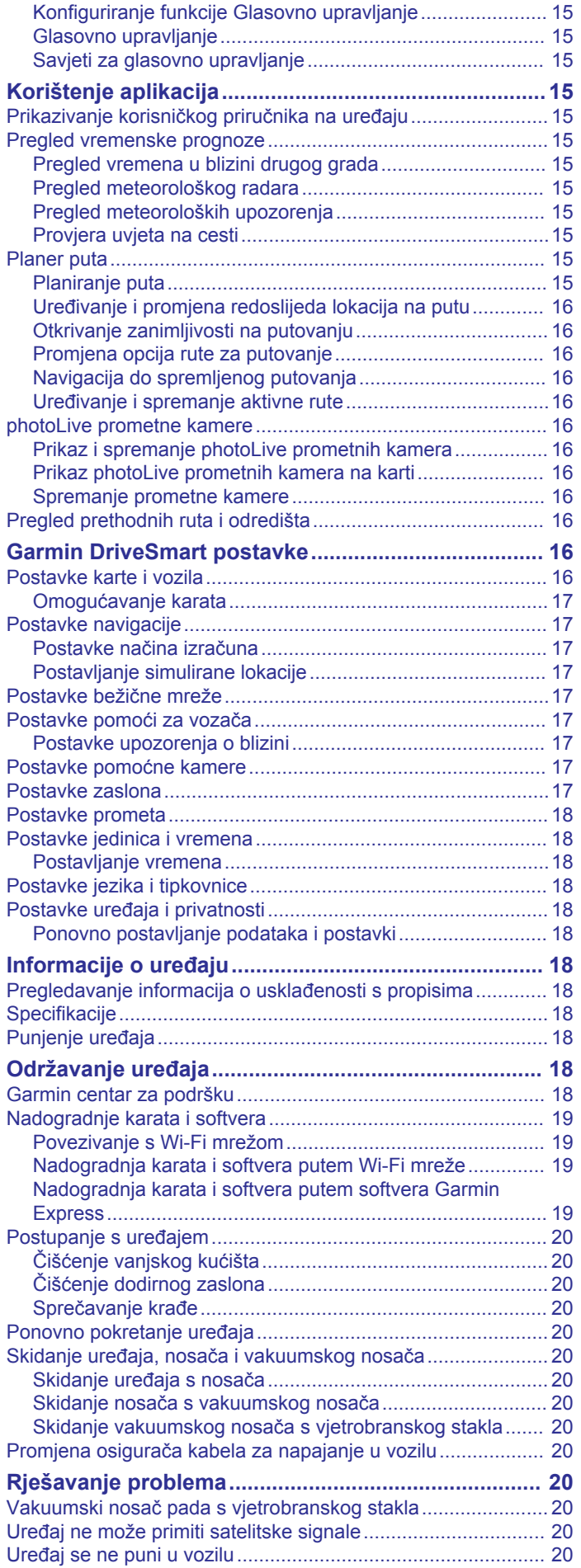

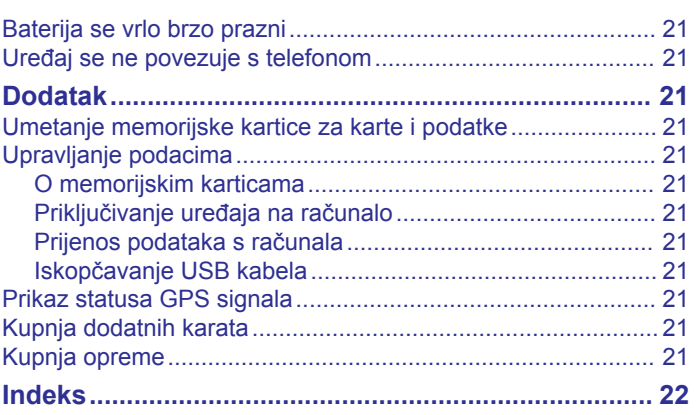

### **Početak rada**

#### **UPOZORENJE**

<span id="page-4-0"></span>U kutiji proizvoda potražite list *Važni podaci o sigurnosti i proizvodu* koji sadrži upozorenja i druge važne informacije.

- Nadogradite karte i softver na svom uređaju (*[Nadogradnje](#page-22-0)  [karata i softvera](#page-22-0)*, stranica 19).
- Montirajte uređaj u svom vozilu i priključite ga na napajanje (*Montiranje i napajanje Garmin DriveSmart uređaja u vašem vozilu*, stranica 1).
- Primite GPS signale (*Primanje GPS signala*, stranica 1).
- Prilagodite jačinu zvuka (*[Podešavanje glasnoće](#page-5-0)*, [stranica 2](#page-5-0)) i svjetlinu zaslona (*[Podešavanje svjetline](#page-5-0)  zaslona*[, stranica 2](#page-5-0)).
- Navigirajte do svog odredišta (*[Pokretanje rute](#page-9-0)*, stranica 6).

### **Pregled uređaja Garmin DriveSmart 55/65/71**

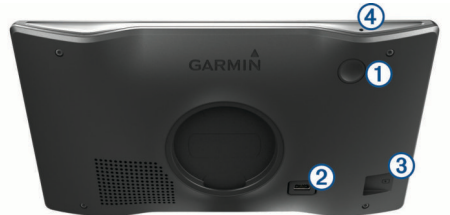

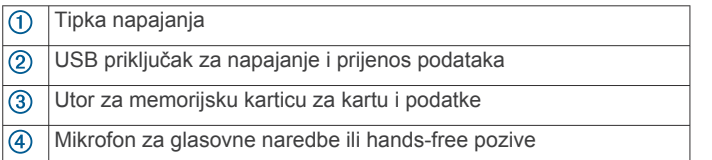

### **Montiranje i napajanje Garmin DriveSmart uređaja u vašem vozilu**

#### **UPOZORENJE**

Ovaj proizvod sadrži litij-ionsku bateriju. Kako baterija ne bi uzrokovala ozljede ili oštetila proizvod zbog izlaganja ekstremnim temperaturama, uređaj nemojte držati na izravnoj sunčevoj svjetlosti.

Prije upotrebe uređaja s baterijskim napajanjem morate napuniti bateriju.

**1** Priključite kabel napajanja vozila ① u USB priključak na uređaju.

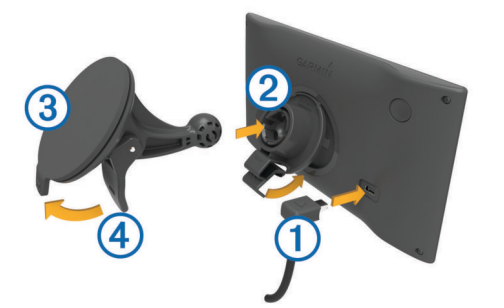

- **2** Pritišćite nosač 2 na vakuumski nosač 3 dok ne sjedne na mjesto.
- **3** Pritisnite vakuumski nosač na vjetrobran i prebacite ručicu 4 unazad, prema vjetrobranu.
- **4** Povucite blokadu na vrhu nosača u utor na pozadini uređaja.
- **5** Pritišćite podnožje uređaja na nosač dok ne sjedne na mjesto.

**6** Drugi kraj kabela za napajanje u vozilu priključite u utičnicu vozila.

#### **Uključivanje i isključivanje uređaja**

Za uključivanje uređaja pritisnite tipku napajanja ① ili priključite uređaj na napajanje.

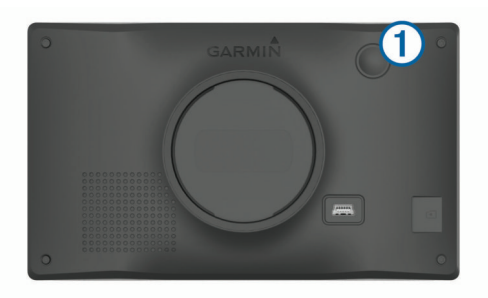

• Dok je uređaj uključen pritisnite tipku napajanja kako biste ga postavili u način rada za uštedu energije.

U načinu rada za uštedu energije zaslon je isključen i uređaj troši veoma malo energije, ali može se u trenutku aktivirati i biti spreman za upotrebu.

**SAVJET:** Uređaj će se puniti brže ako ga za vrijeme punjenja baterije prebacite u način rada za uštedu energije.

• Za potpuno isključivanje uređaja držite tipku napajanja dok se na zaslonu ne prikaže odzivnik, a zatim odaberite **Isključi**.

Odzivnik će se prikazati nakon pet sekundi. Ako tipku napajanja otpustite prije nego što se prikaže odzivnik, uređaj će ući u način rada za uštedu energije.

### **Primanje GPS signala**

Kad uključite navigacijski uređaj, GPS prijemnik mora prikupiti satelitske podatke i odrediti trenutni položaj. Vrijeme potrebno da prijemnik primi satelitske signale ovisi o nekoliko čimbenika, među ostalim i o tome koliko ste udaljeni od lokacije na kojoj ste zadnje koristili navigacijski uređaj, imate li neometan pogled na nebo i koliko je vremena prošlo od posljednjeg korištenja navigacijskog uređaja. Pri prvom uključivanju navigacijskog uređaja možda će biti potrebno nekoliko minuta da se satelitski signal pronađe.

- **1** Uključite uređaj.
- **2** Pričekajte da uređaj pronađe satelite.
- **3** Prema potrebi izađite na otvoren prostor, podalje od visokih zgrada i stabala.

na traci statusa označava jačinu satelitskog signala. Kada je popunjeno najmanje pola stupaca koji označavaju jačinu signala, uređaj je spreman za navigaciju.

#### **Ikone statusne trake**

Statusna traka nalazi se na vrhu glavnog izbornika. Ikone statusne trake prikazuju informacije o značajkama na uređaju. Možete odabrati neke ikone za promjenu postavki ili prikaz dodatnih informacija.

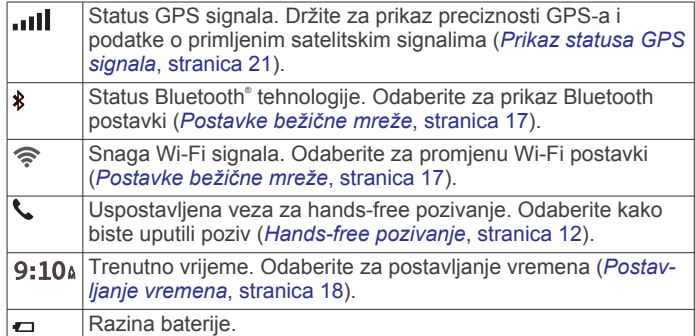

<span id="page-5-0"></span>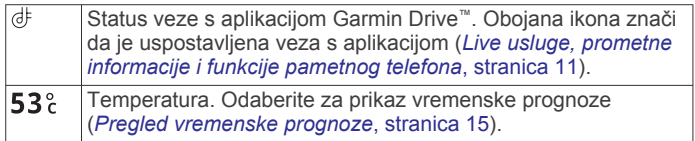

### **Korištenje gumba na zaslonu**

Gumbi na zaslonu omogućuju navigaciju stranicama, izbornicima i opcijama u izbornicima na uređaju.

- Odaberite  $\bigcirc$  za povratak na prethodni zaslon izbornika.
- **Zadržite**  $\triangle$  **za brzi povratak u glavni izbornik.**
- Odaberite  $\spadesuit$  ili  $\blacktriangledown$  za kretanje kroz popise ili izbornike.
- Zadržite ♠ ili V za brže kretanje.
- Odaberite za prikaz kontekstnog izbornika opcija za trenutni zaslon.

### **Podešavanje glasnoće**

- **1** Odaberite **Glasnoća**.
- **2** Odaberite opciju:
	- Glasnoću podesite pomoću klizača.
	- Odaberite  $\mathbb{N}$  za isključivanje zvuka uređaja.
	- Za dodatne opcije odaberite  $\triangle$ .

#### **Omogućavanje automatskog podešavanja glasnoće**

Uređaj može automatski povećati ili smanjiti glasnoću na temelju razine pozadinske buke.

- **1** Odaberite **Glasnoća** > .
- **2** Odaberite **Automatsko podešavanje glasnoće**.

### **Podešavanje svjetline zaslona**

- **1** Odaberite **Postavke** > **Zaslon** > **Svjetlina**.
- **2** Koristite klizač za podešavanje svjetline.

### **Funkcije pomoći u vožnji i upozorenja**

#### **OPREZ**

Funkcije upozorenja za vozača i ograničenja brzine služe samo kao obavijest i ne umanjuju vašu odgovornost da poštujete sve znakove ograničenja brzine te da u svakom trenutku primjenjujete pravila sigurne vožnje. Garmin® ne odgovara za bilo kakve prometne kazne ili sudske pozive koje možete dobiti ako ne poštujete važeća prometna pravila i zakone.

Vaš je uređaj opremljen funkcijama koje vam mogu pomoći da vozite sigurnije i poboljšate svoju učinkovitost, čak i kada vozite po poznatom području. Uređaj reproducira zvuk ili poruku i prikazuje informacije o svakom upozorenju. Za neke vrste upozorenja za vozače možete omogućiti ili onemogućiti zvučno upozorenje. Sva upozorenja nisu dostupna u svim područjima.

- **Škole**: Uređaj reproducira zvuk i prikazuje udaljenost do nadolazeće škole ili školske zone i ograničenje brzine (ako je moguće).
- **Smanjenje ograničenja brzine**: Uređaj reproducira zvuk i prikazuje poruku o nadolazećem smanjenju ograničenja brzine kako biste se mogli pripremiti i smanjiti brzinu kojom vozite.
- **Prekoračeno ograničenje brzine**: Uređaj reproducira zvuk i prikazuje crveni okvir oko ikone ograničenja brzine kada prekoračite ograničenje brzine za cestu na kojoj se nalazite.
- **Promjena ograničenja brzine**: Uređaj reproducira zvuk i prikazuje poruku o nadolazećem ograničenju brzine kako biste se mogli pripremiti i prilagoditi brzinu kojom vozite.
- **Pogrešan smjer u jednosmjernoj ulici**: Ako se krećete pogrešnim smjerom u jednosmjernoj ulici, uređaj reproducira poruku i prikazuje upozorenje preko cijelog zaslona. Rubovi

zaslona postaju crveni, a upozorenje ostaje na vrhu zaslona sve dok ne napustite jednosmjernu ulicu ili ispravite smjer kretanja.

- **Prijelaz preko željezničke pruge**: Uređaj reproducira zvuk i prikazuje udaljenost do nadolazećeg prijelaza preko željezničke pruge.
- **Prijelaz za životinje**: Uređaj reproducira zvuk i prikazuje udaljenost do nadolazećeg prijelaza za životinje.
- **Zavoji**: Uređaj reproducira zvuk i prikazuje udaljenost do zavoja na cesti.
- **Usporen promet**: Ako se mjestu usporenog prometa približavate većom brzinom, uređaj reproducira zvuk i prikazuje udaljenost do mjesta usporenog prometa. Za korištenje ove funkcije uređaj mora primati prometne informacije (*Promet*[, stranica 13\)](#page-16-0).
- **Upozorenje na umor**: Ako vozite više od dva sata bez prekida, uređaj reproducira zvuk i prikazuje nadolazeća odmorišta.

#### **Omogućavanje ili onemogućavanje zvučnih upozorenja za vozača**

Za neke vrste upozorenja za vozače možete omogućiti ili onemogućiti zvučno upozorenje. Vizualno upozorenje pojavljuje se čak i ako je zvuk onemogućen.

- **1** Odaberite **Postavke** > **Pomoć za vozača** > **Upozorenja za vozača**.
- **2** Označite ili odznačite potvrdni okvir pored svakog upozorenja.

#### **Kamere za mjerenje brzine i prolazak kroz crveno svjetlo**

#### *OBAVIJEST*

Garmin ne odgovara za točnost ili posljedice korištenja baze podataka kamera za prolazak kroz crveno svjetlo ili kamera za mjerenje brzine.

**NAPOMENA:** Ova značajka nije dostupna u svim regijama ili na svim modelima proizvoda.

U nekim područjima i na nekim modelima proizvoda dostupne su informacije o lokacijama kamera za mjerenje brzine i prolazak kroz crveno svjetlo. Uređaj vas upozorava kad se približite prijavljenoj kameri za mjerenje brzine ili prolazak kroz crveno svjetlo.

- Vaš uređaj u nekim područjima može primati aktualne podatke o kamerama za prolazak kroz crveno svjetlo i mjerenje brzine dok je povezan s pametnim telefonom na kojem je pokrenuta aplikacija Garmin Drive.
- Pomoću Garmin Express™ softvera [\(garmin.com/express](http://garmin.com/express)) možete nadograditi bazu podataka kamera na svom uređaju. Trebali biste često nadograđivati svoj uređaj kako biste dobili najnovije podatke o kamerama.
- Da bi baza podataka lokacija kamera za mjerenje brzine i prolazak kroz crveno svjetlo stalno u tijeku, na uređaju morate imati aktivnu pretplatu za preuzimanje i spremanje podataka o sigurnosnim kamerama. Idite na web-mjesto [garmin.com/speedcameras](http://garmin.com/speedcameras) kako biste provjerili dostupnost i kompatibilnost ili kako biste kupili pretplatu ili jednu nadogradnju. Možete u bilo koje vrijeme kupiti novo područje ili produžiti postojeću pretplatu.

**NAPOMENA:** U nekim regijama određeni kompleti proizvoda uključuju prethodno učitane podatke o kamerama za mjerenje brzine i prolazak kroz crveno svjetlo uz nadogradnje koje nisu vezane za pretplatu.

### <span id="page-6-0"></span>**Pronalaženje i spremanje lokacija**

Karte učitane u uređaj sadrže lokacije poput restorana, hotela, auto servisa i detaljne informacije o ulicama. Izbornik Kamo? pomaže vam pronaći odredište pomoću nekoliko metoda za pregledavanje, pretraživanje i spremanje ovih informacija.

U glavnom izborniku odaberite **Kamo?**.

- Za brzo pretraživanje svih lokacija na uređaju odaberite Q **Pretraživanje** (*Pronalaženje lokacije pomoću trake za pretraživanje*, stranica 3).
- Za pronalaženje adrese odaberite **Adresa** (*Traženje adrese*, stranica 3).
- Za pregledavanje ili pretraživanje prethodno učitanih točaka interesa prema kategoriji odaberite **Kategorije** (*[Traženje](#page-7-0)  [lokacije prema kategoriji](#page-7-0)*, stranica 4).
- Za pretraživanje u blizini drugog grada ili područja odaberite pored trenutnog područja pretraživanja (*Promjena područja pretraživanja*, stranica 3).
- Za prikaz i uređivanje spremljenih lokacija odaberite **Spremljeno** (*[Spremanje lokacija](#page-9-0)*, stranica 6).
- Za prikaz lokacija koje ste nedavno odabrali iz rezultata pretraživanja odaberite **Nedavno** (*[Pregledavanje nedavno](#page-8-0) [pronađenih lokacija](#page-8-0)*, stranica 5).
- Za pregledavanje i pretraživanje Foursquare® točaka interesa i prijavu na njih odaberite **Foursquare®** (*[Pretraživanje](#page-7-0)  [Foursquare točaka interesa](#page-7-0)*, stranica 4).
- Za navigiranje do određenih geografskih koordinata odaberite **Koordinate** (*[Traženje lokacije pomoću koordinata](#page-8-0)*, [stranica 5](#page-8-0)).

#### **Pronalaženje lokacije pomoću trake za pretraživanje**

Možete koristiti traku za pretraživanje za traženje lokacija unosom kategorije, naziva marke, adrese ili naziva grada.

- **1** Odaberite **Kamo?**.
- **2** U traci za pretraživanje odaberite **Pretraživanje**.
- **3** Unesite cijeli ili dio pojma za pretraživanje.

Predloženi pojmovi za pretraživanje pojavit će se ispod trake za pretraživanje.

- **4** Odaberite opciju:
	- Za pretraživanje vrste djelatnosti unesite naziv kategorije (na primjer, "kinematografi").
	- Za traženje djelatnosti prema nazivu unesite cijeli ili dio naziva.
	- Za traženje adrese u vašoj blizini unesite kućni broj i naziv ulice.
	- Za traženje adrese u drugom gradu unesite kućni broj, naziv ulice, grad i saveznu državu.
	- Za traženje grada unesite grad i saveznu državu.
- Za traženje koordinata unesite zemljopisnu dužinu i širinu. **5** Odaberite opciju:
	- Za traženje putem preporučenog pojma za pretraživanje odaberite pojam.
	- Za traženje putem teksta koji ste unijeli odaberite Q.
- **6** Ako je potrebno, odaberite lokaciju.

### **Traženje adrese**

**NAPOMENA:** Redoslijed koraka mogao bi se promijeniti, ovisno o podacima karti koje su učitane u uređaj.

- **1** Odaberite **Kamo?**.
- **2** Po potrebi odaberite **Traženje u blizini:** kako biste pretraživali u blizini različitih gradova ili područja.
- **3** Odaberite **Adresa**.
- **4** Za unos adrese slijedite upute na zaslonu.
- **5** Odaberite adresu.

### **Rezultati traženja lokacija**

Rezultati traženja lokacija zadano se prikazuju na popisu s najbližim lokacijama na vrhu. Za prikaz više rezultata krećite se prema dolje.

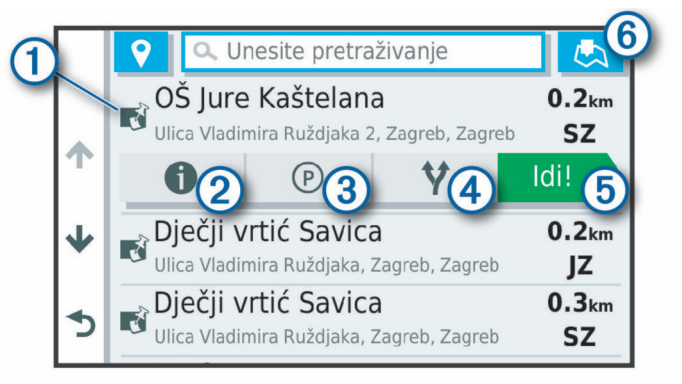

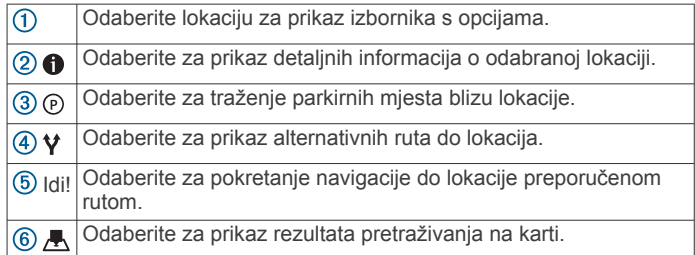

#### **Rezultati traženja lokacija na karti**

Rezultate pretraživanja lokacije možete vidjeti na karti, umjesto na popisu.

U rezultatima pretraživania odaberite . Naibliža lokacija prikazuje se u centru karte, a na dnu karte prikazuju se osnovne informacije o odabranoj lokaciji.

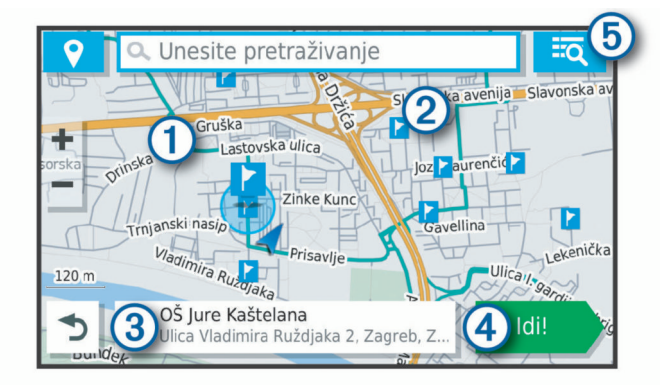

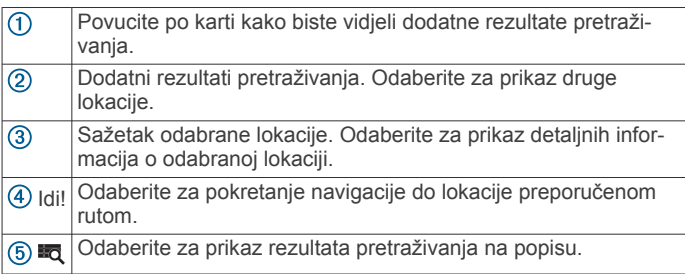

### **Promjena područja pretraživanja**

Po zadanim postavkama aplikacija će pretraživati lokacije u blizini vaše trenutne lokacije. Možete pretraživati i druga

<span id="page-7-0"></span>područja, primjerice, u blizini vašeg odredišta, drugog grada ili duž aktivne rute.

- **1** Odaberite **Kamo?**.
- 2 Odaberite  $\triangledown$  pored trenutnog područja pretraživanja 1.

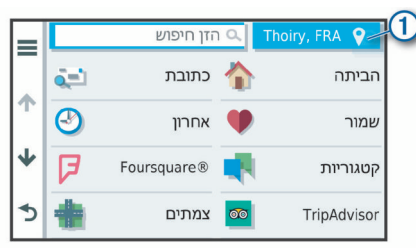

- **3** Odaberite područje pretraživanja.
- **4** Po potrebi slijedite upute na zaslonu za odabir određene lokacije.

Odabrano područje pretraživanja pojavljuje se pored  $\bullet$ . Ako pretražujete s pomoću bilo koje opcije iz izbornika Kamo?, uređaj će najprije predložiti lokacije koje su blizu ovog područja.

### **Točke interesa**

Točka interesa je mjesto na koje vam je korisno ili zanimljivo. Točke interesa organizirane su po kategorijama i uključuju popularna odredišta na putovanjima poput benzinskih crpki, restorana, hotela i zabavnih sadržaja.

#### **Traženje lokacije prema kategoriji**

- **1** Odaberite **Kamo?**.
- **2** Odaberite kategoriju ili odaberite **Kategorije**.
- **3** Ako je potrebno, odaberite potkategoriju.
- **4** Odaberite lokaciju.

#### *Traženje unutar kategorije*

Nakon pretraživanja točaka interesa, određene kategorije mogle bi prikazati popis Brzo pretraživanje s prikazom posljednja četiri odabrana odredišta.

- **1** Odaberite **Kamo?** > **Kategorije**.
- **2** Odaberite kategoriju.
- **3** Odaberite opciju:
	- Odaberite odredište iz popisa za brzo pretraživanje na desnoj strani zaslona.

Popis za brzo pretraživanje daje popis nedavno pronađenih lokacija u odabranoj kategoriji.

• Po potrebi odaberite potkategoriju i odaberite odredište.

#### **Traženje nacionalnih parkova**

Modeli uređaja koji se isporučuju s kartama Sjeverne Amerike ili SAD-a uključuju i detaljne informacije o nacionalnim parkovima u SAD-u. Možete navigirati do nacionalnog parka ili do lokacije unutar nacionalnog parka.

- **1** Odaberite **Kamo?** > **Nacionalni parkovi**.
	- Pojavljuje se popis nacionalnih parkova na čijem je vrhu najbliži nacionalni park.
- **2** Odaberite **Pretraživanje** i unesite cijeli naziv parka ili dio naziva kako biste suzili rezultate pretraživanja (nije obavezno).
- **3** Odaberite nacionalni park. Ispod naziva parka pojavljuje se popis kategorija za lokacije znamenitosti i sadržaja u parku.
- **4** Odaberite opciju:
	- Za pokretanje navigacije do parka odaberite **Idi!**.
	- Za prikaz dodatnih informacija o parku ili istraživanje znamenitosti i sadržaja parka odaberite  $\bigcirc$ .

• Za brzo pronalaženje lokacije u parku odaberite kategoriju iz popisa koji se nalazi ispod naziva parka i odaberite lokaciju.

#### *Istraživanje znamenitosti i sadržaja nacionalnih parkova*

Možete pretraživati detaljne informacije o znamenitostima i sadržajima koji se nalaze unutar nacionalnog parka i navigirati do određene lokacije u parku. Na primjer, možete pronaći kampove, orijentire, centre za posjetitelje i popularne atrakcije.

- **1** Iz rezultata pretraživanja lokacije odaberite nacionalni park i odaberite  $\bigoplus$ .
- **2** Odaberite **Istraži ovaj park**.
- Pojavljuje se popis kategorija znamenitosti i sadržaja za park.
- **3** Odaberite kategoriju.
- **4** Odaberite lokaciju, a zatim odaberite **Idi!**.

#### **Pronalaženje HISTORY® točaka interesa**

**NAPOMENA:** Ova funkcija nije dostupna za sve modele proizvoda ili za sve regije karata.

Uređaj uključuje HISTORY točke interesa koje vam omogućuju pronalaženje i učenje o povijesno značajnim lokacijama i zanimljivostima, kao što su povijesne građevine, spomenici, muzeji i lokacije istaknutih povijesnih događaja.

- **1** Odaberite **Kamo?** > **History®**.
- **2** Odaberite kategoriju.
- **3** Odaberite lokaciju.
- 4 Odaberite **H** za prikaz fotografije i kratkog sažetka povijesti lokacije.

#### **Foursquare**

Foursquare je društvena mreža koja se temelji na lokaciji. Na vaš su uređaj prethodno učitane Foursquare točke interesa koje su u rezultatima pretraživanja označene Foursquare logotipom.

Sa svojim Foursquare računom možete se povezati putem aplikacije Garmin Drive na kompatibilnom pametnom telefonu. To vam omogućuje pregled pojedinosti Foursquare lokacija, prijavu na lokaciju i pretraživanje točaka interesa u online Foursquare bazi podataka.

#### *Povezivanje s Foursquare računom*

Prije upotrebe ove funkcije, vaš uređaj mora biti povezan s podržanim telefonom koji ima aplikaciju Garmin Drive (*[Live](#page-14-0)  [usluge, prometne informacije i funkcije pametnog telefona](#page-14-0)*, [stranica 11\)](#page-14-0).

- **1** Na pametnom telefonu otvorite aplikaciju Garmin Drive.
- **2** Odaberite > **Foursquare®** > **Login**.
- **3** Unesite svoje podatke za prijavu na Foursquare.

#### *Pretraživanje Foursquare točaka interesa*

Možete tražiti Foursquare točke interesa učitane na uređaj. Dok je vaš uređaj povezan s vašim Foursquare računom putem aplikacije Garmin Drive, pretraživanje daje najnovije rezultate iz online Foursquare baze podataka i prilagođene rezultate iz vašeg Foursquare korisničkog računa (*Povezivanje s Foursquare računom*, stranica 4).

Odaberite **Kamo?** > **Kategorije** > **Foursquare®**.

#### *Pregled pojedinosti o Foursquare lokacijama*

Prije upotrebe ove funkcije, vaš uređaj mora biti povezan s Foursquare računom putem aplikacije Garmin Drive (*Povezivanje s Foursquare računom*, stranica 4).

Možete vidjeti detaljne informacije o Foursquare lokacijama, npr. ocjene korisnika, informacije o cijenama u restoranima i informacije o radnom vremenu.

- **1** U rezultatima pretraživanja lokacija odaberite Foursquare točku interesa.
- 2 Odaberite  $\bullet$

#### <span id="page-8-0"></span>*Prijava putem aplikacije Foursquare*

Prije upotrebe ove funkcije, vaš uređaj mora biti povezan s Foursquare računom putem aplikacije Garmin Drive (*[Povezivanje s Foursquare računom](#page-7-0)*, stranica 4).

- **1** Odaberite **Aplikacije** > **Foursquare®** > **Prijava**.
- **2** Odaberite točku interesa.
- **3** Odaberite  $\bigcirc$  > Prijava.

#### **TripAdvisor®**

Vaš uređaj sadrži TripAdvisor točke interesa i ocjene. TripAdvisor ocjene automatski se prikazuju na popisu s rezultatima pretraživanja za primjenjive točke interesa. Možete pretraživati i obližnje TripAdvisor točke interesa i sortirati ih po udaljenosti ili popularnosti.

#### *Pronalaženje TripAdvisor točaka interesa*

- **1** Odaberite **Kamo?** > **Kategorije** > **TripAdvisor**.
- **2** Odaberite kategoriju.
	- Prikazat će se popis obližnjih TripAdvisor točaka interesa.
- **3** Odaberite **Sortiranje rezultata** kako biste sortirali rezultate po udaljenosti ili popularnosti (opcionalno).

#### **Navigiranje do točke interesa na mjestu**

**NAPOMENA:** Ova funkcija možda neće biti dostupna u svim područjima ili za sve modele uređaja.

Možete stvoriti rutu do točke interesa (POI) koja se nalazi u sklopu većeg mjesta, primjerice, do trgovine u trgovačkom centru ili određenog terminala na aerodromu.

#### **1** Odaberite **Kamo?** > **Pretraživanje**.

- **2** Odaberite opciju:
	- Za pretraživanje mjesta unesite naziv ili adresu mjesta, odaberite Q i idite na korak 3.
	- Za pretraživanje točke interesa unesite naziv točke interesa, odaberite  $Q$  i idite na korak 5.
- **3** Odaberite mjesto.

Popis kategorija pojavit će se ispod mjesta, na primjer, restorani, tvrtke za iznajmljivanje automobila ili terminali.

- **4** Odaberite kategoriju.
- **5** Odaberite točku interesa, a zatim odaberite **Idi!**.

Uređaj stvara rutu do parkirališta ili ulaza u mjesto koje je najbliže točki interesa. Kada stignete na odredište, kockasta zastava označava preporučeno parkiralište. Točka s oznakom pokazuje lokaciju točke interesa u mjestu.

#### *Istraživanje mjesta*

**NAPOMENA:** Ova funkcija možda neće biti dostupna u svim područjima ili za sve modele uređaja.

Možete pregledati popis svih točaka interesa na svakom mjestu.

- **1** Odaberite mjesto.
- 2 Odaberite  $\theta$  > Istraži ovo mjesto.

### **Alati za pretraživanje**

Alati za pretraživanje omogućuju vam traženje određenih vrsta lokacija odgovaranjem na upite na zaslonu.

#### **Traženje raskrižja**

Možete tražiti raskrižje ili križanje dviju ulica, autocesta ili drugih cesta.

- **1** Odaberite **Kamo?** > **Kategorije** > **Raskrižja**.
- **2** Za unos informacija o ulicama slijedite upute na zaslonu.
- **3** Odaberite raskrižje.

#### **Traženje lokacije pomoću koordinata**

Možete pronaći lokaciju pomoću koordinata zemljopisne širine i dužine.

- **1** Odaberite **Kamo?** > **Koordinate**.
- **2** Ako bude potrebno, odaberite i promijenite format ili datum koordinata.
- **3** Unesite zemljopisnu širinu i dužinu.
- **4** Odaberite **Prikaži na karti**.

### **Parkiralište**

Vaš Garmin DriveSmart uređaj sadrži detaljne podatke za parkiranje koji vam mogu pomoći u pronalasku parkirnih mjesta u blizini na temelju vjerojatnosti njihove dostupnosti, vrsti parkinga, cijeni ili mogućim načinima plaćanja.

**NAPOMENA:** Detaljni podaci o parkiranju nisu dostupni u svim područjima ili za sve parkirališne lokacije.

#### **Traženje parkirališta blizu trenutne lokacije**

- **1** Odaberite **Kamo?** > **Kategorije** > **Parkiralište**.
- **2** Odaberite **Filtriranje parkirališta** i odaberite jednu ili više kategorija za filtriranje parkirališta po dostupnosti, vrsti, cijeni ili načinu plaćanja (opcionalno).

**NAPOMENA:** Detaljni podaci o parkiranju nisu dostupni u svim područjima ili za sve parkirališne lokacije.

- **3** Odaberite lokaciju za parkiranje.
- **4** Odaberite **Idi!**.

#### **Traženje parkinga blizu naznačene lokacije**

- **1** Potražite lokaciju.
- **2** U rezultatima pretraživanja lokacije odaberite lokaciju.
- **3** Odaberite (P).

Pojavit će se popis parkirališta najbližih odabranoj lokaciji.

**4** Odaberite **Filtriranje parkirališta** i odaberite jednu ili više kategorija za filtriranje parkirališta po dostupnosti, vrsti, cijeni ili načinu plaćanja (opcionalno).

**NAPOMENA:** Detaljni podaci o parkiranju nisu dostupni u svim područjima ili za sve parkirališne lokacije.

- **5** Odaberite lokaciju za parkiranje.
- **6** Odaberite **Idi!**.

#### **Upoznavanje s bojama i simbolima za parking**

Parkirališne lokacije koje uključuju detaljne podatke za parkiranje označene su bojama koje ukazuju na vjerojatnost pronalaska parkirnog mjesta. Simboli naznačuju vrstu dostupnog parkinga (ulično mjesto ili parkiralište), relativnu cijenu i vrstu plaćanja.

Na uređaju možete vidjeti legendu ovih boja i simbola.

U rezultatima pretraživanja parkirnih mjesta odaberite  $\bullet$ .

### **Pregledavanje nedavno pronađenih lokacija**

Uređaj sprema povijesne podatke o posljednjih 50 lokacija koje ste pronašli.

Odaberite **Kamo?** > **Nedavno**.

**Brisanje popisa nedavno pronađenih mjesta** Odaberite **Kamo?** > **Nedavno** > > **Očisti** > **Da**.

### **Pregled podataka o trenutnom položaju**

Putem stranice Gdje sam? možete prikazati informacije o trenutnoj lokaciji. Ova značajka je od pomoći ako hitnim službama trebate priopćiti svoj položaj.

Na karti odaberite vozilo.

#### **Traženje usluga i benzinski crpki u hitnim slučajevima**

Pomoću stranice Gdje sam? možete pronaći najbliže bolnice, policijske postaje ili benzinske crpke.

**1** Na karti odaberite vozilo.

<span id="page-9-0"></span>**2** Odaberite **Bolnice**, **Policijske stanice**, **Gorivo** ili **Pomoć na cesti.**.

**NAPOMENA:** Neke kategorije usluga nisu dostupne u svim područjima.

Prikazat će se popis lokacija za odabranu uslugu s najbližim lokacijama na vrhu.

- **3** Odaberite lokaciju.
- **4** Odaberite opciju:
	- Za navigiranje do lokacije odaberite **Idi!**.
	- Za prikaz telefonskog broja i ostalih pojedinosti o lokaciji odaberite  $\bigoplus$

#### **Dobivanje uputa do vaše trenutne lokacije**

Ako trebate drugu osobu uputiti kako da dođe do vaše trenutne lokacije, uređaj vam može dati popis uputa.

- **1** Na karti odaberite vozilo.
- 2 Odaberite  $\equiv$  > Upute do mene.
- **3** Odaberite početnu lokaciju.
- **4** Odaberite **Odaberi**.

### **Dodavanje prečaca**

Prečace možete dodati u izbornik Kamo?. Prečac može ukazivati na lokaciju, kategoriju ili alat za pretraživanje.

Izbornik Kamo? može sadržavati do 36 ikona prečaca.

- **1** Odaberite **Kamo?** > **Dodaj prečac**.
- **2** Odaberite stavku.

#### **Uklanjanje prečaca**

- **1** Odaberite **Kamo?** > > **Ukloni prečace**.
- **2** Odaberite prečac koji treba ukloniti.
- **3** Još jednom odaberite prečac za potvrdu.
- **4** Odaberite **Gotovo**.

### **Spremanje lokacija**

#### **Spremanje lokacije**

- **1** Potražite lokaciju (*[Traženje lokacije prema kategoriji](#page-7-0)*, [stranica 4](#page-7-0)).
- **2** U rezultatima pretraživanja odaberite lokaciju.
- **3** Odaberite  $\bullet$  > Spremi.
- **4** Unesite naziv i odaberite **Gotovo**.

#### **Spremanje trenutne lokacije**

- **1** Na karti odaberite ikonu vozila.
- **2** Odaberite **Spremi**.
- **3** Unesite naziv i odaberite **Gotovo**.
- **4** Odaberite **OK**.

#### **Uređivanje spremljene lokacije**

- **1** Odaberite **Kamo?** > **Spremljeno**.
- **2** Ako je potrebno, odaberite kategoriju.
- **3** Odaberite lokaciju.
- 4 Odaberite **n**
- 5 Odaberite  $\equiv$  > Uredi.
- **6** Odaberite opciju:
	- Odaberite **Naziv**.
	- Odaberite **Broj telefona**.
	- Odaberite **Kategorije** kako biste spremljenoj lokaciji dodijelili kategoriju.
	- Odaberite **Promijeni simbol na karti** kako biste promijenili simbol koji se koristi za označavanje spremljene lokacije na karti.
- **7** Uredite informacije.
- **8** Odaberite **Gotovo**.

#### **Dodjeljivanje kategorija spremljenoj lokaciji**

Možete dodati prilagođene kategorije kako biste organizirali spremljene lokacije.

**NAPOMENA:** Kategorije će se pojaviti u izborniku spremljenih lokacija nakon što spremite barem 12 lokacija.

- **1** Odaberite **Kamo?** > **Spremljeno**.
- **2** Odaberite lokaciju.
- **3** Odaberite  $\bullet$ .
- **4** Odaberite > **Uredi** > **Kategorije**.
- **5** Unesite nazive jedne ili više kategorija razdvojene zarezima.
- **6** Ako je potrebno, odaberite predloženu kategoriju.
- **7** Odaberite **Gotovo**.

#### **Brisanje spremljene lokacije**

**NAPOMENA:** Izbrisane lokacije ne mogu se vratiti.

- **1** Odaberite **Kamo?** > **Spremljeno**.
- **2** Odaberite > **Izbriši spremljena mjesta**.
- **3** Odaberite okvir pored spremljenih lokacija koje treba brisati, a zatim odaberite **Izbriši**.

### **Navigacija do odredišta**

#### **Rute**

Ruta je put od vaše trenutne lokacije do jednog ili više odredišta.

- Uređaj izračunava preporučenu rutu do odredišta na temelju preferenci koje ste postavili, uključujući i način izračuna rute (*[Promjena načina izračuna rute](#page-11-0)*, stranica 8) i postavke izbjegavanja (*[Izbjegavanje zastoja, cestarina i područja](#page-11-0)*, [stranica 8\)](#page-11-0).
- Pomoću preporučene rute možete brzo početi navigirati do svog odredišta ili možete odabrati alternativnu rutu (*Pokretanje rute*, stranica 6).
- Ako postoje posebne ceste kojima želite putovati ili ih izbjeći, možete podesiti rutu (*[Oblikovanje rute](#page-11-0)*, stranica 8).
- Ruti možete dodati više odredišta (*[Dodavanje lokacije ruti](#page-11-0)*, [stranica 8\)](#page-11-0).

#### **Pokretanje rute**

- **1** Odaberite **Kamo?** i tražite lokaciju (*[Pronalaženje i spremanje](#page-6-0) lokacija*[, stranica 3\)](#page-6-0).
- **2** Odaberite lokaciju.
- **3** Odaberite opciju:
	- Ako želite pokrenuti navigaciju preporučenom rutom, odaberite **Idi!**.
	- Ako želite odabrati alternativnu rutu, odaberite Y i odaberite rutu.
		- Alternativne rute nalaze se desno od karte.
	- Za uređivanje kursa rute odaberite > **Uredi rutu** i ruti dodajte točke oblikovanja (*[Oblikovanje rute](#page-11-0)*, stranica 8).

Uređaj izračunava rutu do lokacije i vodi vas glasovnim uputama i informacijama na karti (*[Vaša ruta na karti](#page-10-0)*, stranica 7). Glavne ceste prikazuju se na rubu vaše rute nekoliko sekundi.

Ako morate stati na dodatnim odredištima, možete ih dodati svojoj ruti (*[Dodavanje lokacije ruti](#page-11-0)*, stranica 8).

#### **Postavljanje početka rute pomoću karte**

Rutu možete započeti odabirom lokacije na karti.

**1** Odaberite **Pregled karte**.

- <span id="page-10-0"></span>**2** Povucite i zumirajte kartu kako bi se prikazalo područje za pretraživanje.
- **3** Po potrebi odaberite Q za filtriranje prikazanih točaka interesa prema kategoriji.

Na karti će se prikazati oznake lokacije ( $\overline{\mathbf{\Psi}}$ ili plava točka).

- **4** Odaberite opciju:
	- Odaberite oznaku lokacije.
	- Odaberite točku kao što je ulica, raskrižje ili lokacija adrese.
- **5** Odaberite **Idi!**.

#### **Prelazak na početnu točku**

Prvi put kada pokrenete rutu za prelazak na početnu točku, uređaj će od vas zatražiti unos početne lokacije.

- **1** Odaberite **Kamo?** > **Idi kući**.
- **2** Ako je potrebno, unesite lokaciju kuće, tj. početnu lokaciju.
- *Uređivanje početne lokacije*
- **1** Odaberite **Kamo?** > > **Postavi kućnu adresu**.
- **2** Unesite početnu lokaciju.

#### **Vaša ruta na karti**

Kako putujete, uređaj vas glasovnim uputama i informacijama na karti vodi do vašeg odredišta. Upute za sljedeće skretanje ili izlaz ili druge radnje pojavljuju se preko gornjeg dijela karte.

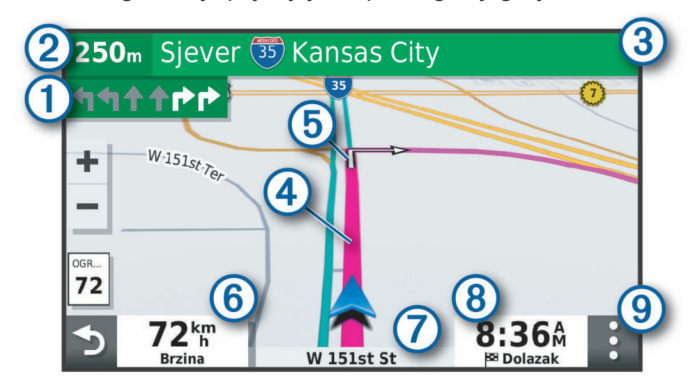

- Sljedeća radnja na ruti. Ukazuje na sljedeće skretanje, izlaz ili drugu radnju i, ako je dostupno, prometnu traku po kojoj biste se trebali kretati.
- Udaljenost do sljedeće radnje.  $\circled{2}$
- Naziv ulice ili izlaza povezanog sa sljedećom radnjom.  $\circled{3}$
- $\circled{4}$ Ruta označena na karti.
- Sljedeća radnja na ruti. Strelice na karti pokazuju lokaciju sljedeće  $\circ$ radnje.
- Brzina vozila.
- $\circledR$ Naziv ceste po kojoj se krećete.
- Procijenjeno vrijeme dolaska.  $\circledR$
- **SAVJET:** Ovo polje možete dotaknuti i promijeniti podatke koje prikazuje (*[Promjena podatkovnog polja karte](#page-14-0)*, stranica 11).
- $\circledcirc$ Alati karte. Sadrži alate koji vam prikazuju više informacija o vašoj ruti i okruženju.

#### **Pomoć za aktivne trake**

Kako se približavate skretanju, izlazu ili raskrižjima na ruti, pored karte se prikazuje detaljna simulacija ceste ako je dostupna. Linija u boji  $\bigcirc$  označava pravilnu traku za skretanje.

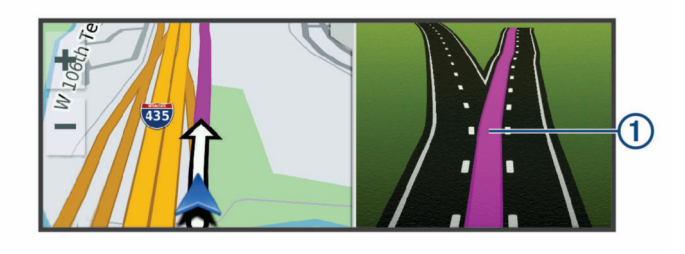

#### **Pregledavanje skretanja i uputa**

Dok navigirate rutom, možete pregledavati nadolazeća skretanja, promjene prometnih traka ili druge upute za vožnju rutom.

- **1** Na karti odaberite opciju:
	- Za prikazivanje nadolazećih skretanja i uputa za vrijeme navigacije odaberite > **Skretanja**.

Alat karte pored karte prikazuje sljedeća četiri skretanja ili upute. Popis se automatski ažurira kako se krećete rutom.

- Ako želite vidjeti cijeli popis skretanja i uputa za cijelu rutu, odaberite traku s tekstom na vrhu karte.
- **2** Odaberite skretanje ili uputu (nije obavezno).

Pojavljuju se detaljne informacije. Ako je dostupna, pojavit će se i slika križanja na većim prometnicama.

#### **Prikaz cijele rute na karti**

- **1** Tijekom navigacije rutom odaberite bilo koju poziciju na karti.
- **2** Odaberite .

#### **Dolazak na odredište**

Kad se približite odredištu, uređaj pruža informacije koje vam pomažu dovršiti rutu.

- naznačuje lokaciju odredišta na karti, a glasovni vas odzivnik obavještava da se približavate odredištu.
- Kada se približite određenim odredištima, uređaj će vas automatski pitati želite li tražiti parkirno mjesto. Možete odabrati Da kako biste pronašli parkirališta u blizini (*Parkiranje u blizini odredišta*, stranica 7).
- Kada se zaustavite na odredištu, uređaj automatski dovršava rutu. Ako uređaj vaš dolazak ne prepozna automatski, možete odabrati Zaustavi kako biste dovršili rutu.

#### **Parkiranje u blizini odredišta**

Uređaj vam može pomoći u pronalaženju parkirnog mjesta u blizini vašeg odredišta. Kada se približite određenim odredištima, uređaj će vas automatski pitati želite li tražiti parkirno mjesto.

- **1** Odaberite opciju:
	- Kad vam uređaj postavi to pitanje, odaberite **Da** kako biste potražili parkirno mjesto u blizini.
	- Ako vam uređaj ne postavi upit, odaberite **Kamo?** > **Kategorije** > **Parkiralište** i zatim odaberite > **Moje odredište**.
- **2** Odaberite **Filtriranje parkirališta** i odaberite jednu ili više kategorija za filtriranje parkirališta po dostupnosti, vrsti, cijeni ili načinu plaćanja (opcionalno).

**NAPOMENA:** Detaljni podaci o parkiranju nisu dostupni u svim područjima ili za sve parkirališne lokacije.

**3** Odaberite lokaciju za parkiranje i zatim odaberite **Idi!** > **Dodaj kao sljedeće zaustavljanje**.

Uređaj vas navodi do lokacije parkiranja.

### <span id="page-11-0"></span>**Promjena aktivne rute**

#### **Dodavanje lokacije ruti**

Da biste lokaciji dodali rutu, najprije morate pokrenuti navigaciju rutom (*[Pokretanje rute](#page-9-0)*, stranica 6).

Lokacije možete dodati u sredinu ili na kraj rute. Primjerice, kao sljedeće odredište na svojoj ruti možete dodati benzinsku crpku.

**SAVJET:** Za stvaranje složenih ruta s više odredišta ili planiranih zaustavljanja možete upotrijebiti planer puta i planirati, uređivati i spremati putovanja (*[Planiranje puta](#page-18-0)*, [stranica 15](#page-18-0)).

- 1 Na karti odaberite **b** > **Kamo?**.
- **2** Potražite lokaciju (*[Pronalaženje i spremanje lokacija](#page-6-0)*, [stranica 3](#page-6-0)).
- **3** Odaberite lokaciju.
- **4** Odaberite **Idi!**
- **5** Odaberite opciju:
	- Za dodavanje lokacije kao sljedećeg odredišta na ruti odaberite **Dodaj kao sljedeće zaustavljanje**.
	- Za dodavanje lokacije kao kraja rute odaberite **Dodaj kao zadnje zaustavljanje**.
	- Za dodavanje lokacije i promjenu redoslijeda odredišta na ruti odaberite **Dodaj aktivnoj ruti**.

Vaš će uređaj ponovno izračunati rutu i uključiti dodanu lokaciju i voditi vas do odredišta po redu.

#### **Oblikovanje rute**

Kako biste mogli oblikovati rutu, najprije morate pokrenuti navigaciju rutom (*[Pokretanje rute](#page-9-0)*, stranica 6).

Kako biste joj promijenili smjer, rutu možete ručno oblikovati. Na ovaj način rutu možete usmjeriti prema određenoj cesti ili području bez dodavanja odredišta ruti.

- **1** Dodirnite bilo koje mjesto na karti.
- **2** Odaberite  $\mathcal{A}$ .

Uređaj prelazi u način rada za oblikovanje rute.

**3** Odaberite lokaciju na karti.

SAVJET: Možete odabrati + i povećati područje na karti kako biste preciznije odredili lokaciju.

Uređaj ponovno izračunava rutu kako bi prolazila kroz odabrane lokacije.

- **4** Prema potrebi odaberite jednu od opcija:
	- Za dodavanje više točaka oblikovanja odaberite dodatne lokacije na karti.
	- Za uklanjanje točke oblikovanja odaberite  $\vec{a}$ .
- **5** Kada završite s oblikovanjem rute, odaberite **Idi!**.

#### **Obilazak**

Možete odabrati obilazak određene udaljenosti na vašoj ruti ili obilazak određenih cesta. To je korisno ako naiđete na radove na cesti, zatvorene ceste ili loše uvjete na cesti.

#### 1 Na karti odaberite  $\frac{1}{2}$  > Uredi rutu.

**SAVJET:** Ako se alat Uredi rutu ne nalazi u izborniku alata karte, možete ga dodati.

- **2** Odaberite opciju:
	- Za zaobilaženje rute na određenu udaljenost odaberite **Obilazak prema udaljenosti**.
	- Za zaobilaženje određene ceste na ruti odaberite **Obilazak prema cesti**.
	- Za pronalazak nove rute odaberite **Obilazak**.

#### **Promjena načina izračuna rute**

- **1** Odaberite **Postavke** > **Navigacija** > **Način izračuna**.
- **2** Odaberite opciju:
- Odaberite **Najbrže vrijeme** za izračun ruta kojima ćete brže stići na odredište, ali su duže.
- Odaberite **Van ceste** za izračun ruta od točke do točke (bez cesta).
- Odaberite **Najkraći put** za izračun ruta kojima ćete možda dulje putovati, ali su kraće.

#### **Zaustavljanje rute**

Na karti odaberite > **Zaustavi**.

#### **Korištenje predloženih ruta**

Prije korištenja ove funkcije potrebno je spremiti barem jednu lokaciju i omogućiti funkciju povijesti putovanja (*[Postavke](#page-21-0) [uređaja i privatnosti](#page-21-0)*, stranica 18).

Pomoću funkcije myTrends™ vaš uređaj predviđa vaše odredište temeljem povijesti putovanja, dana u tjednu i doba dana. Nakon nekoliko vožnji do spremljene lokacije, lokacija se može pojaviti u navigacijskoj traci na karti, zajedno s procijenjenim vremenom puta i podacima o prometu.

Odaberite navigacijsku traku za prikaz predložene rute do lokacije.

### **Izbjegavanje zastoja, cestarina i područja**

#### **Izbjegavanje zastoja u prometu na ruti**

Da biste mogli izbjeći zastoje u prometu, morate primiti prometne informacije (*[Primanje prometnih informacija putem](#page-16-0)  [pametnog telefona](#page-16-0)*, stranica 13).

Uređaj automatski optimizira vašu rutu za izbjegavanje zastoja u prometu i to mu je zadana postavka. Ako u postavkama prometa onemogućite ovu opciju (*[Postavke prometa](#page-21-0)*, stranica 18), zastoje u prometu možete pregledati i zaobići ručno.

- **1** Tijekom navigacije rutom odaberite > **Promet**.
- **2** Ako je to moguće, odaberite **Altern.ruta**.
- **3** Odaberite **Idi!**

#### **Izbjegavanje cesta s naplatom**

Vaš vas uređaj može voditi rutama na kojima nema cestarina za ceste i mostove ili zona naplate zbog gužve. Ako ne postoje druge prikladne rute, uređaj će u rutu uključiti zonu naplate.

- **1** Odaberite **Postavke** > **Navigacija**.
- **2** Odaberite opciju:

**NAPOMENA:** Izbornik se mijenja u skladu s područjem i podacima karte na vašem uređaju.

- Odaberite **Ceste s naplatom**.
- Odaberite **Cestarine i tarife** > **Ceste s naplatom**.
- **3** Odaberite opciju:
	- Ako uvijek želite potvrditi prolazak rute kroz područje s naplatom cestarine, odaberite **Uvijek pitaj**.
	- Ako uvijek želite izbjeći cestarine, odaberite **Izbjegni**.
	- Ako uvijek želite dozvoliti cestarine, odaberite **Dopusti**.
- **4** Odaberite **Spremi**.

#### **Izbjegavanje vinjeta**

Ako kartografski podaci na vašem uređaju sadrže detaljne informacije o vinjetama, možete izbjeći ili odabrati ceste na kojima su potrebne vinjete za svaku državu.

**NAPOMENA:** Ova funkcija nije dostupna u svim područjima.

- **1** Odaberite **Postavke** > **Navigacija** > **Cestarine i tarife** > **Vinjete**.
- **2** Odaberite državu.
- **3** Odaberite opciju:
	- Ako uvijek želite potvrditi prolazak rute kroz područje za koje su potrebne vinjete, odaberite **Uvijek pitaj**.
- <span id="page-12-0"></span>• Ako uvijek želite izbjeći ceste na kojima su potrebne vinjete, odaberite **Izbjegni**.
- Ako uvijek želite dozvoliti putovanje cestama na kojima su potrebne vinjete, odaberite **Dopusti**.
- **4** Odaberite **Spremi**.

#### **Značajke izbjegavanja ceste**

- **1** Odaberite **Postavke** > **Navigacija** > **Izbjegavanja**.
- **2** Odaberite vrste ceste koje želite izbjegavati na svojoj ruti, a zatim odaberite **OK**.

#### **Izbjegavanje zona zaštićenog okoliša**

Vaš uređaj može izbjegavati područja s ekološkim ograničenjima koja se mogu odnositi na vaše vozilo.

- **1** Odaberite **Postavke** > **Navigacija** > **Zone zaštićenog okoliša**.
- **2** Odaberite opciju:
	- Ako uvijek želite potvrditi prolazak rute kroz zonu zaštićenog okoliša, odaberite **Uvijek pitaj**.
	- Ako uvijek želite izbjeći zone zaštićenog okoliša, odaberite **Izbjegni**.
	- Ako uvijek želite dozvoliti zone zaštićenog okoliša, odaberite **Dopusti**.
- **3** Odaberite **Spremi**.

#### **Prilagođena izbjegavanja**

Prilagođena izbjegavanja omogućuju odabir posebnih područja i dijelova ceste koje treba izbjeći. Prilikom izračunavanja rute, uređaj će izbjeći ta područja, osim ako niti jedna druga odgovarajuća ruta nije dostupna.

#### *Izbjegavanje ceste*

- **1** Odaberite **Postavke** > **Navigacija** > **Prilagođena izbjegavanja**.
- **2** Po potrebi odaberite **Dodaj izbjegavanje**.
- **3** Odaberite **Dodajte cestu**.
- **4** Odaberite početnu točku dijela ceste za izbjegavanje pa odaberite **Sljedeće**.
- **5** Odaberite završnu točku dijela ceste pa odaberite **Sljedeće**.
- **6** Odaberite **Gotovo**.

#### *Izbjegavanje područja*

- **1** Odaberite **Postavke** > **Navigacija** > **Prilagođena izbjegavanja**.
- **2** Po potrebi odaberite **Dodaj izbjegavanje**.
- **3** Odaberite **Dodajte područje**.
- **4** Odaberite gornji lijevi kut područja za izbjegavanje, a zatim odaberite **Sljedeće**.
- **5** Odaberite donji desni kut područja za izbjegavanje, a zatim odaberite **Sljedeće**.

Odabrano područje zasjenčano je na karti.

**6** Odaberite **Gotovo**.

### *Onemogućavanje prilagođenog izbjegavanja*

Prilagođeno izbjegavanje možete onemogućiti bez brisanja.

- **1** Odaberite **Postavke** > **Navigacija** > **Prilagođena izbjegavanja**.
- **2** Odaberite izbjegavanje.
- **3** Odaberite > **Onemogući**.

### *Brisanje prilagođenih izbjegavanja*

- **1** Odaberite **Postavke** > **Navigacija** > **Prilagođena izbjegavanja**.
- **2** Odaberite opciju:
	- Za brisanje svih prilagođenih izbjegavanja odaberite  $\overline{\mathbf{z}}$ .

• Za brisanje jednog prilagođenog izbjegavanja odaberite element izbjegavanja, a zatim odaberite > **Izbriši**.

### **Navigacija van ceste**

Ako prilikom navigacije ne pratite prometnice, možete koristiti izvancestovni način rada.

- **1** Odaberite **Postavke** > **Navigacija**.
- **2** Odaberite **Način izračuna** > **Van ceste** > **Spremi**. Sljedeća ruta izračunat će se kao ravna linija do lokacije.

## **Korištenje karte**

Kartu možete koristiti za navigiranje rutom (*[Vaša ruta na karti](#page-10-0)*, [stranica 7\)](#page-10-0) ili za pregledavanje karte okoline u kojoj se nalazite ako nema aktivne rute.

- **1** Odaberite **Pregled karte**.
- **2** Dodirnite bilo koje mjesto na karti.
- **3** Odaberite opciju:
	- Povucite kartu kako biste je pomaknuli ulijevo, udesno, gore ili dolje.
	- Za povećavanje ili smanjivanje odaberite  $\blacklozenge$  ili  $\blacktriangleright$
	- Za prebacivanje između prikaza Prema sjeveru i 3-D prikaza odaberite  $\blacktriangle$ .
	- Za filtriranje prikazanih točaka interesa prema kategoriji odaberite  $Q$ .
	- Za pokretanje rute odaberite lokaciju na karti i odaberite **Idi!** (*[Postavljanje početka rute pomoću karte](#page-9-0)*, stranica 6).

### **Alati karte**

Alati karte omogućavaju brz pristup informacijama i funkcijama uređaja dok pregledavate kartu. Aktivirani alat karte pojavljuje se na ploči na rubu karte.

**Zaustavi**: Zaustavlja navigaciju aktivnom rutom.

- **Uredi rutu**: Omogućuje zaobilaženje ili preskakanje lokacija na ruti (*[Promjena aktivne rute](#page-11-0)*, stranica 8).
- **Bez zvuka**: Potpuno smanjuje ukupnu glasnoću.
- **Nadolazeći gradovi**: Prikazuje nadolazeće gradove i uslužne objekte na aktivnoj ruti ili autocesti (*[Nadolazeći gradovi](#page-13-0)*, [stranica 10\)](#page-13-0).
- **Nadolazi**: Prikazuje nadolazeće lokacije na ruti ili na cesti kojom putujete (*Nadolazi*[, stranica 10](#page-13-0)).
- **Promet**: Prikazuje prometne uvjete na ruti ili na području kojim se krećete (*[Prikaz nadolazećeg prometa](#page-13-0)*, stranica 10). Ova funkcija nije dostupna u svim područjima ili za sve modele uređaja.
- **Podaci o putu**: Prikazuje podatke o putovanju koje možete prilagoditi kao što su brzina ili udaljenost (*[Prikaz podataka o](#page-13-0) [putu na karti](#page-13-0)*, stranica 10).
- **Skretanja**: Prikazuje popis nadolazećih skretanja na ruti (*[Pregledavanje skretanja i uputa](#page-10-0)*, stranica 7).
- **Telefon**: Prikaz popisa nedavnih telefonskih poziva upućenih na povezani telefon i prikaz opcija za poziv u tijeku kada postoji aktivan poziv (*[Upotreba opcija za poziv u tijeku](#page-16-0)*, [stranica 13\)](#page-16-0).
- **Vrijeme**: Prikazuje meteorološke podatke za vaše područje.
- **photoLive**: Prikazuje slike uživo s prometnih kamera iz pretplate za uslugu photoLive (*[photoLive prometne kamere](#page-19-0)*, [stranica 16\)](#page-19-0).
- **Prijavljuje kamere**: Omogućuje prijavu kamera za mjerenje brzine ili prolazak kroz crveno svjetlo. Ovaj je alat dostupan samo kada na uređaju imate podatke o kamerama za mjerenje brzine ili prolazak kroz crveno svjetlo i ako imate aktivnu vezu s aplikacijom Garmin Drive (*[Live usluge,](#page-14-0)*

#### <span id="page-13-0"></span>*[prometne informacije i funkcije pametnog telefona](#page-14-0)*, [stranica 11](#page-14-0)).

**Break Planner**: Prikaz podsjetnika na odmor i predloženih mjesta za zaustavljanje.

#### **Pregledavanje alata karte**

- **1** Na karti odaberite :
- **2** Odaberite alat karte.
- Alat karte pojavljuje se na ploči na rubu karte.
- **3** Kada završite s korištenjem alata karte, odaberite **X**.

#### **Nadolazi**

Alat Nadolazi daje informacije o nadolazećim lokacijama na ruti ili na cesti kojom putujete. Možete vidjeti nadolazeće točke interesa prema kategoriji kao što su restorani, benzinske crpke ili odmorišta.

Pomoću alata možete prilagoditi tri kategorije koje će se prikazati u alatu Nadolazi.

#### **Prikaz nadolazećih lokacija**

**1** Na karti odaberite > **Nadolazi**.

Dok putujete, alat karte prikazuje sljedeću lokaciju na cesti ili ruti u svakoj od tri kategorije. Kada ne putujete, alat karte prikazuje nazive triju kategorija.

- **2** Odaberite opciju:
	- Ako alat karte prikazuje kategorije, odaberite kategoriju kako biste vidjeli popis lokacija iz te kategorije koje se nalaze u blizini.
	- Ako alat karte prikazuje nadolazeće lokacije, odaberite lokaciju kako biste vidjeli pojedinosti o lokaciji ili pokrenuli rutu do nje.

#### **Prilagođavanje kategorija Nadolazi**

Pomoću alata možete promijeniti kategorije lokacija koje će se prikazati u alatu Nadolazi.

- **1** Na karti odaberite > **Nadolazi**.
- **2** Odaberite kategoriju.
- 3 Odaberite .
- **4** Odaberite opciju:
	- Za pomicanje kategorije gore ili dolje na popisu odaberite i povucite strelicu s desne strane naziva kategorije.
	- Za promjenu kategorije odaberite kategoriju.
	- Za stvaranje prilagođene kategorije odaberite kategoriju pa odaberite **Prilagođeno pretraživanje** i unesite naziv tvrtke ili kategorije.
- **5** Odaberite **Spremi**.

### **Nadolazeći gradovi**

Dok putujete po autocestu ili navigirate rutom koja uključuje autocestu, alat Nadolazeći gradovi nudi informacije o nadolazećim gradovima na autocesti. Alat karte za svaki grad prikazuje udaljenost do izlaza s autoceste i dostupne uslužne objekte, slično podacima na znakovima na autocesti.

#### **Pregledavanje nadolazećih gradova i usluga izlaza s autoceste**

**1** Na karti odaberite :

Dok vozite autocestom ili aktivnom rutom, alat karte prikazuje informacije o nadolazećim gradovima i izlazima.

**2** Odaberite grad.

Uređaj prikazuje popis točaka interesa koje se nalaze na odabranom izlazu za grad kao što su benzinske crpke, prenoćišta ili restorani.

**3** Odaberite lokaciju i odaberite **Idi!** kako biste pokrenuli navigaciju.

### **Informacije o putu**

#### **Prikaz podataka o putu na karti**

Za prikaz podataka o putu na karti morate taj alat dodati izborniku s alatima karte.

Na karti odaberite  $\frac{1}{2}$  > **Podaci o putu**.

#### *Pregledavanje prilagođenih podatka o putovanju na karti* S pomoću alata karte za podatke o putovanju na karti možete prikazati prilagođene podatke o putovanju.

- **1** Na karti odaberite > **Podaci o putu**.
- **2** Odaberite opciju:

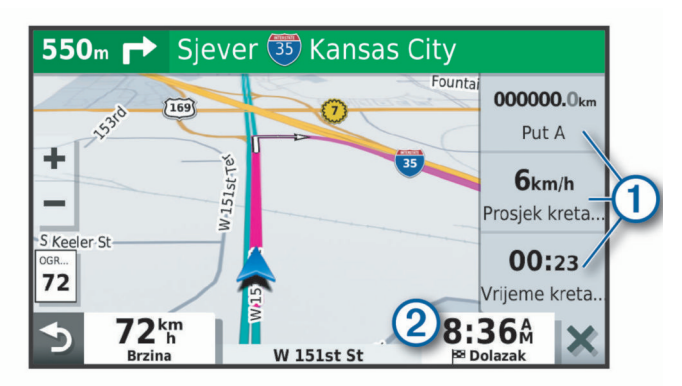

- U alatu Podaci o putovanju odaberite podatkovno polje $(1)$ i odaberite podatke koji će se prikazivati u polju.
- Odaberite prilagodljivo podatkovno polje karte 2 i odaberite podatke koji će se prikazivati u polju.

#### **Prikaz stranice s informacijama o putu**

Na stranici s informacijama o putu prikazuje se brzina i statistički podaci o putu.

**NAPOMENA:** Ako se često zaustavljate, uređaj ostavite uključenim kako bi mogao točno izmjeriti vrijeme putovanja. Na karti odaberite **Brzina**.

#### **Pregled zapisnika puta**

Uređaj čuva zapisnik puta koji bilježi put koji ste prošli.

- **1** Odaberite **Postavke** > **Karta i vozilo** > **Slojevi karte**.
- **2** Označite potvrdni okvir **Zapisnik puta**.

### **Ponovno postavljanje informacija o putovanju**

- **1** Na karti odaberite **Brzina**.
- 2 Odaberite  $\equiv$  > Pon. postavljanje polja.
- **3** Odaberite opciju:
	- Dok se ne krećete rutom, odaberite **Odaberi sve** za ponovno postavljanje svih podatkovnih polja osim onoga za brzinomjer na prvoj stranici.
	- Za ponovno postavljanje informacija na putnom računalu odaberite **Ponovno postavi podatke puta**.
	- Odaberite **Pon. postav. maks. brz.** kako biste ponovo postavili maksimalnu brzinu.
	- Odaberite **Ponovo postavi put B** za ponovno postavljanje odometra.

### **Prikaz nadolazećeg prometa**

Ako želite upotrebljavati ovu funkciju, uređaj mora primati prometne podatke (*Promet*[, stranica 13\)](#page-16-0).

Možete vidjeti prometne nezgode koje vas čekaju na ruti ili duž ceste kojom putujete.

- **1** Tijekom navigacije rutom odaberite > **Promet**.
	- Najbliža prometna nezgoda prikazat će se u oknu s desne strane karte.

<span id="page-14-0"></span>**2** Odaberite prometnu nezgodu kako biste vidjeli dodatne informacije.

#### **Prikaz prometa na karti**

Na karti prometa prikazan je prometni tok označen bojama i zastoji na obližnjim cestama.

- **1** U glavnom izborniku odaberite **Aplikacije** > **Promet**.
- **2** Ako bude potrebno, odaberite **≡** > **Legenda** za prikaz legende prometne karte.

#### **Traženje prometnih nezgoda**

- **1** U glavnom izborniku odaberite **Aplikacije** > **Promet**.
- 2 Odaberite  $\equiv$  > **Nezgode**.
- **3** Odaberite stavku s popisa.
- **4** Ako postoji više incidenata, koristite strelice za prikaz dodatnih incidenata.

### **Prilagođavanje karte**

#### **Prilagođavanje slojeva karte**

Možete prilagoditi koji će se podaci prikazati na karti, npr. ikone za točke interesa i uvjeti na cesti.

- **1** Odaberite **Postavke** > **Karta i vozilo** > **Slojevi karte**.
- **2** Označite potvrdni okvir pored svakog sloja koji želite prikazati na karti.

#### **Promjena podatkovnog polja karte**

- **1** S karte odaberite podatkovno polje.
	- **NAPOMENA:** Ne možete prilagoditi opciju Brzina.
- **2** Odaberite vrstu podataka za prikaz.

#### **Promjena izgleda karte**

- **1** Odaberite **Postavke** > **Karta i vozilo** > **Pregled karte vožnje**.
- **2** Odaberite opciju:
	- Odaberite **Trag gore** za prikaz karte u dvije dimenzije (2- D) sa smjerom kretanja na vrhu.
	- Odaberite **Sjever gore** za prikaz karte u 2-D formatu sa sjeverom na vrhu.
	- Odaberite **3D** za prikaz karte u tri dimenzije.

### **Live usluge, prometne informacije i funkcije pametnog telefona**

Aplikacija Garmin Drive vašem uređaju omogućuje primanje pametnih obavijesti i aktualnih informacija, poput aktualnih prometnih informacija i meteoroloških podataka.

- **Aktualne prometne informacije**: Na vaš se uređaj u stvarnom vremenu šalju prometne informacije poput informacija o prometnim nezgodama i zastojima, zonama građevinskih radova i zatvorenih cesta (*Promet*[, stranica 13\)](#page-16-0).
- **Meteorološki podaci**: Šalje aktualne vremenske prognoze, uvjete na cesti i meteorološki radar na vaš uređaj (*[Pregled](#page-18-0) [vremenske prognoze](#page-18-0)*, stranica 15).
- **Pametne obavijesti**: Prikazuje obavijesti i poruke s telefona na vašem uređaju. Ova značajka nije dostupna za sve jezike.
- **Hands-free pozivi**: Omogućuje upućivanje i primanje poziva pomoću uređaja i omogućuje korištenje uređaja kao handsfree spikerfon.
- **Slanje lokacija na uređaj**: Omogućuje slanje lokacija s pametnog telefona na navigacijski uređaj.
- **Foursquare prijava**: Omogućuje prijavu na Foursquare lokacije pomoću navigacijskog uređaja (*[Prijava putem aplikacije](#page-8-0) [Foursquare](#page-8-0)*, stranica 5).

### **Uparivanje s pametnim telefonom**

Svoj Garmin DriveSmart uređaj možete upariti s pametnim telefonom i aplikacijom Garmin Drive kako biste omogućili dodatne funkcije i pristupili aktualnim informacijama (*Live usluge, prometne informacije i funkcije pametnog telefona*, stranica 11) .

- **1** Iz trgovine aplikacijama na pametnom telefonu instalirajte aplikaciju Garmin Drive.
- **2** Uključite uređaj Garmin DriveSmart i približite uređaj i pametni telefon na manje od 3 m (10 ft).
- **3** Na telefonu otvorite aplikaciju Garmin Drive.
- **4** Slijedite upute na zaslonu za prijavu na Garmin račun i dovršite uparivanje i postavljanje.

Prikazat će se upravljačka ploča glavne aplikacije. Nakon uparivanja, uređaji će se automatski povezati kada se nađu unutar dosega.

#### **Onemogućivanje Bluetooth funkcija (Android™)**

Sve kompatibilne Bluetooth funkcije zadano su omogućene kada uparite svoj telefon. Možete onemogućiti određene Bluetooth funkcije, ali i dalje ostati povezani s drugim funkcijama.

#### **1** Odaberite **Postavke** > **Bežične mreže**.

- **2** Odaberite opciju:
	- Za onemogućivanje svih Bluetooth funkcija, odznačite potvrdni okvir za Bluetooth.
	- Za onemogućivanje samo hands-free poziva odaberite naziv telefona i odznačite potvrdni okvir **Telefonski pozivi**.

#### *Prikazivanje ili sakrivanje obavijesti aplikacija (Android)*

Pomoću aplikacije Garmin Drive možete prilagoditi koje se vrste obavijesti s pametnog telefona pojavljuju na vašem uređaju Garmin DriveSmart.

- **1** Na telefonu otvorite aplikaciju Garmin Drive.
- 2 Odaberite  $\boldsymbol{\ddot{\alpha}}$  > Pametne obavijesti.

Prikazuje se popis aplikacija s vašeg pametnog telefona.

**3** Odaberite prekidač pored aplikacije kako biste omogućili ili onemogućili obavijesti za tu aplikaciju.

#### **Onemogućivanje Bluetooth funkcija (iPhone® )**

Sve kompatibilne Bluetooth funkcije zadano su omogućene kada uparite svoj telefon. Možete onemogućiti određene Bluetooth funkcije, ali i dalje ostati povezani s drugim funkcijama.

- **1** Odaberite **Postavke** > **Bežične mreže**.
- **2** Odaberite opciju:
	- Za onemogućavanje hands-free pozivanja odaberite naziv telefona i odznačite potvrdni okvir **Telefonski pozivi**. SAVJET: Ikona **L** pojavljuje se u boji pored naziva telefona koji se koristi za hands-free pozivanje.
	- Kako biste onemogućili podatke iz aplikacije Garmin Drive i obavijesti s pametnog telefona, odaberite **Usluge za pametne telefone** i zatim odznačite potvrdni okvir **Usluge za pametne telefone**.

**SAVJET:** Ikone di i h prikazuju se u boji kada su usluge aktivne.

#### *Prikazivanje ili sakrivanje kategorija obavijesti (iPhone)*

Obavijesti koje će se prikazivati na uređaju možete filtrirati prikazivanjem ili skrivanjem kategorija obavijesti.

- **1** Odaberite **Postavke** > **Bežične mreže**.
- **2** Odaberite **Usluge za pametne telefone**. **SAVJET:** Ikone **]** i <sup>\*</sup> prikazuju se u boji kada su usluge aktivne.
- **3** Odaberite **Pametne obavijesti**.

<span id="page-15-0"></span>**4** Odaberite potvrdni okvir pored svake obavijesti koje želite dodati.

### **Ikone statusa Bluetooth funkcija**

Ikone statusa prikazuju se u Bluetooth postavkama pored svakog uparenog uređaja.

Odaberite **Postavke** > **Bežične mreže**.

- Siva ikona ukazuje da je funkcija onemogućena ili isključena za taj uređaj.
- Ikona u boji ukazuje da je funkcija omogućena i aktivna za taj uređaj.

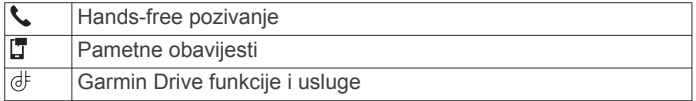

### **Pametne obavijesti**

Dok je uređaj povezan s aplikacijom Garmin Drive možete pregledavati obavijesti pametnog telefona na Garmin DriveSmart uređaju, kao što su poruke, dolazni pozivi i sastanci u kalendaru.

**NAPOMENA:** Možda ćete primanje obavijesti na navigacijskom uređaju nakon povezivanja s aplikacijom Garmin Drive morati pričekati nekoliko minuta. Ikona pojavljuje se u boji kod Bluetooth postavki kada su pametne obavijesti povezane i aktivne (*Ikone statusa Bluetooth funkcija*, stranica 12).

#### **Primanje obavijesti**

#### **UPOZORENJE**

Dok vozite nemojte čitati obavijesti ili odgovarati na njih.

Prije upotrebe ove funkcije, vaš uređaj mora biti povezan s podržanim telefonom koji ima aplikaciju Garmin Drive (*[Live](#page-14-0) [usluge, prometne informacije i funkcije pametnog telefona](#page-14-0)*, [stranica 11](#page-14-0)).

Na većini se stranica u trenutku kada uređaj primi obavijest s pametnog telefona otvara skočni prozor. Ako je vozilo u pokretu, da biste vidjeli obavijest najprije morate potvrditi da ste putnik u vozilu, a ne vozač.

**NAPOMENA:** Ako pregledavate kartu, obavijesti se pojavljuju u alatu karte.

- Za ignoriranje obavijesti odaberite **OK**.
- Skočni se prozor zatvara, ali obavijest ostaje aktivna na vašem telefonu.
- Za pregledavanje obavijesti odaberite **Prikaz**.
- Ako obavijest želite preslušati, odaberite **Prikaz** > **Reprodukcija**.

Uređaj čita obavijesti pomoću tehnologije tekst-u-govor. Ova značajka nije dostupna za sve jezike.

• Za izvođenje dodatnih radnji kao što je odbacivanje obavijesti s telefona odaberite **Prikaz** i odaberite opciju.

**NAPOMENA:** Dodatne radnje dostupne su samo za neke vrste obavijesti i mora ih podržavati aplikacija koja je generirala obavijest.

#### *Primanje obavijesti za vrijeme pregledavanja karte*

#### **UPOZORENJE**

Dok vozite nemojte čitati obavijesti ili odgovarati na njih.

Prije upotrebe ove funkcije, vaš uređaj mora biti povezan s podržanim telefonom koji ima aplikaciju Garmin Drive (*[Live](#page-14-0) [usluge, prometne informacije i funkcije pametnog telefona](#page-14-0)*, [stranica 11](#page-14-0)).

Kada pregledavate kartu, nove se obavijesti pojavljuju u alatu karte na rubu zaslona. Ako je vozilo u pokretu, da biste vidjeli

obavijest najprije morate potvrditi da ste putnik u vozilu, a ne vozač.

Za ignoriranje obavijesti odaberite **X** ili pričekajte da skočni prozor istekne.

Skočni se prozor zatvara, ali obavijest ostaje aktivna na vašem telefonu.

- Za pregledavanje obavijesti odaberite tekst obavijesti.
- Ako obavijest želite preslušati, odaberite **Reproduciraj poruku**.

Uređaj čita obavijesti pomoću tehnologije tekst-u-govor. Ova značajka nije dostupna za sve jezike.

• Ako preslušavanje poruke želite pokrenuti glasovnom naredbom, izgovorite **Reproduciraj poruku**.

**NAPOMENA:** Ova je opcija omogućena samo kada odabrani jezik podržava funkciju glasovnih naredbi i kada se ikona pojavljuje u alatima karte.

• Za izvođenje dodatnih radnji kao što je odbacivanje obavijesti s telefona odaberite **Prikaz** i odaberite opciju.

**NAPOMENA:** Dodatne radnje dostupne su samo za neke vrste obavijesti i mora ih podržavati aplikacija koja je generirala obavijest.

#### **Pregledavanje popisa obavijesti**

Možete pregledati popis svih aktivnih obavijesti.

**1** Odaberite **Aplikacije** > **Pametne obavijesti**.

Prikazuje se popis obavijesti. Nepročitane obavijesti ispisane su crnom, a prethodno pročitane sivom bojom.

- **2** Odaberite opciju:
	- Za pregledavanje obavijesti odaberite opis obavijesti.
	- Za preslušavanje obavijesti odaberite >. Uređaj čita obavijesti pomoću tehnologije tekst-u-govor. Ova značajka nije dostupna za sve jezike.

### **Navigiranje do adrese ili lokacije pomoću aplikacije Garmin Drive**

Pomoću aplikacije Garmin Drive potražite adresu, tvrtku ili točku interesa i zatim ih pošaljite na svoj uređaj Garmin DriveSmart kako bi vas mogao navigirati.

- **1** U aplikaciji Garmin Drive odaberite **Kamo?**.
- **2** Odaberite opciju:
	- Za traženje adrese u vašoj blizini unesite kućni broj i naziv ulice.
	- Za traženje adrese u drugom gradu unesite kućni broj, naziv ulice, grad i državu.
	- Za traženje djelatnosti prema nazivu unesite cijeli ili dio naziva.
	- Za traženje grada unesite grad i državu.

Dok tipkate, prijedlozi se prikazuju ispod polja za pretraživanje.

**3** Odaberite predloženi rezultat pretraživanja.

Aplikacija prikazuje lokaciju na karti.

**4** Odaberite **Idi!** kako biste pokrenuli rutu.

Uređaj Garmin DriveSmart započinje navigaciju do odabrane lokacije i ta se lokacija dodaje u vaše nedavne pretrage u izborniku Kamo?.

### **Hands-free pozivanje**

**NAPOMENA:** Iako je većina telefona podržana te se može koristiti, ne može se jamčiti mogućnost upotrebe određenog telefona. Za vaš telefon možda nisu dostupne sve značajke.

Upotrebom Bluetooth bežične tehnologije, uređaj možete povezati sa svojim mobilnim telefonom i tako dobiti hands-free uređaj (*[Live usluge, prometne informacije i funkcije pametnog](#page-14-0)* 

#### <span id="page-16-0"></span>*telefona*[, stranica 11](#page-14-0)). Dok je uspostavljena veza, putem uređaja možete uputiti i primiti pozive.

#### **Uspostavljanje poziva**

#### *Biranje broja*

- **1** Odaberite **Aplikacije** > **Telefon** > **Biraj**.
- **2** Unesite broj.
- **3** Odaberite **Biraj**.

#### *Pozivanje kontakta iz telefonskog imenika*

Imenik se učitava s telefona na uređaj pri svakom povezivanju telefona i uređaja. Prije dostupnosti imenika može proteći nekoliko minuta. Neki telefoni ne podržavaju ovu značajku.

- **1** Odaberite **Aplikacije** > **Telefon** > **Telefonski imenik**.
- **2** Odaberite kontakt.
- **3** Odaberite **Poziv**.

#### *Pozivanje lokacije*

- **1** Odaberite **Aplikacije** > **Telefon** > **Pretraži kategorije**.
- **2** Odaberite točku interesa.
- **3** Odaberite **Poziv**.

#### **Primanje poziva**

Kad primite poziv, odaberite **Odgovori** ili **Ignoriraj**.

#### **Korištenje popisa poziva**

Popis poziva učitava se s telefona na uređaj pri svakom povezivanju uređaja i telefona. Prije dostupnosti popisa poziva može proći nekoliko minuta. Neki telefoni ne podržavaju ovu značajku.

- **1** Odaberite **Aplikacije** > **Telefon** > **Popis poziva**.
- **2** Odaberite kategoriju.

Javlja se popis poziva s posljednjim pozivima na vrhu.

**3** Odaberite poziv.

#### **Upotreba opcija za poziv u tijeku**

Tijekom poziva možete na karti odabrati opcije za poziv u tijeku.

- $\cdot$  Za prijenos zvuka na telefon odaberite  $\lambda$ .
- **SAVJET:** Ovu funkciju koristite ako želite isključiti uređaj i ostaviti aktivan poziv ili ako vam je potrebna privatnost.
- Za korištenje tipkovnice odaberite ... **SAVJET:** Ovu funkciju možete koristiti za automatizirane sustave kao što je glasovna pošta.
- Za isključivanje zvuka mikrofona odaberite  $\bar{\mathbb{I}}$ .
- Za prekidanje veze odaberite  $\rightarrow$

#### **Spremanje kućnog telefonskog broja**

**SAVJET:** Nakon spremanja kućnog broja, možete ga urediti tako što ćete urediti opciju "Početna stranica" na popisu spremljenih lokacija (*[Uređivanje spremljene lokacije](#page-9-0)*, stranica 6).

- **1** Odaberite **Aplikacije** > **Telefon** > > **Postavi kućni broj**.
- **2** Unesite svoj kućni broj.
- **3** Odaberite **Gotovo**.

#### *Pozivanje početne lokacije*

Prije pozivanja morate unijeti telefonski broj početne lokacije. Odaberite **Aplikacije** > **Telefon** > **Zovi kuću**.

#### **Brisanje uparenog telefona**

Možete izbrisati upareni telefon kako se u budućnosti ne bi automatski povezivao s uređajem.

- **1** Odaberite **Postavke** > **Bežične mreže**.
- **2** Odaberite telefon, a zatim odaberite **Prekid uparivanja**.

### **Promet**

#### *OBAVIJEST*

Garmin ne odgovara za točnost ili pravovremenost prometnih informacija.

Vaš vam uređaj može dati informacije o prometu na cesti kojoj se približavate ili na ruti kojom vozite. Uređaj možete postaviti tako da izbjegava gust promet prilikom izračuna ruta i da pronađe novu rutu do odredišta ako dođe do velikog zastoja u prometu na aktivnoj ruti (*[Postavke prometa](#page-21-0)*, stranica 18). Karta s prometnim informacijama omogućuje da na njoj tražite zastoje u prometu u području u kojem se nalazite.

Vaš uređaj mora primati podatke o prometu kako bi vam mogao pružiti prometne informacije.

- Modeli proizvoda čiji naziv završava na MT s pomoću ugrađenog prijemnika prometnih informacija i isporučenog kabela za napajanje u vozilu mogu primati prometne informacije putem emitiranog signala (*Primanje podatka o prometu pomoću prijemnika za obavijesti o prometu*, stranica 13).
- Svi modeli proizvoda mogu primati prometne informacije za koje nije potrebna pretplata putem aplikacije Garmin Drive (*Primanje prometnih informacija putem pametnog telefona*, stranica 13).

Podaci o prometu možda neće biti dostupni na svim područjima. Informacije o područjima pokrivenosti prometnim informacijama potražite na web-mjestu [garmin.com/traffic](http://garmin.com/traffic).

#### **Primanje prometnih informacija putem pametnog telefona**

Vaš uređaj može primati prometne informacije koje nisu vezane za pretplatu dok je povezan s pametnim telefonom na kojem je pokrenuta aplikacija Garmin Drive.

- **1** Povežite uređaj s aplikacijom Garmin Drive (*[Live usluge,](#page-14-0)  [prometne informacije i funkcije pametnog telefona](#page-14-0)*, [stranica 11\)](#page-14-0).
- **2** Na uređaju Garmin DriveSmart odaberite **Postavke** > **Promet** i provjerite je li označen potvrdni okvir **Promet**.

#### **Primanje podatka o prometu pomoću prijemnika za obavijesti o prometu**

#### *OBAVIJEST*

Grijani (metalizirani) vjetrobrani mogli bi negativno utjecati na radne karakteristike prijemnika za obavijesti o prometu.

Tamo gdje je to dostupno, prijemnik prometnih informacija prima podatke o prometu putem emitiranog signala. Za primanje odaslanih prometnih informacija uređaj s pomoću kabela za napajanje koji je kompatibilan s prometnim informacijama mora biti priključen na napajanje vozila. Prijemnik prometnih informacija isporučuje se s nekim modelima proizvoda (*Promet*, stranica 13). .

Podaci o prometu možda neće biti dostupni na svim područjima. Informacije o područjima pokrivenosti prometnim informacijama potražite na web-mjestu [garmin.com/traffic](http://garmin.com/traffic).

S pomoću kabela za napajanje koji je kompatibilan s prometnim informacijama priključite uređaj na izvor napajanja u vozilu (*[Montiranje i napajanje Garmin DriveSmart uređaja u](#page-4-0) [vašem vozilu](#page-4-0)*, stranica 1).

Ako vaš model proizvoda uključuje prometne informacije, kabel za napajanje u vozilu isporučen s uređajem kompatibilan je s prometnim informacijama.

Kada se nalazite unutar područja pokrivenog prometnim informacijama, vaš će uređaj prikazivati prometne informacije i pomoći vam da izbjegnete zastoje u prometu.

#### <span id="page-17-0"></span>**Pretplate prijemnika prometnih informacija**

Većina prijemnika prometnih informacija isporučuje se s pretplatom na regionalne podatke o prometu. U prijemnik prometnih informacija možete dodati pretplate za dodatne regije. Dodatne informacije potražite na web-mjestu [garmin.com/traffic](http://garmin.com/traffic).

#### *Prikaz pretplata za obavijesti o prometu*

Odaberite **Postavke** > **Promet** > **Pretplate**.

#### *Dodavanje pretplate*

Možete kupiti pretplate za primanje informacija o prometu za druga područja ili zemlje.

- **1** Odaberite **Postavke** > **Promet**.
- 2 Odaberite **Pretplate** >  $\textbf{+}$
- **3** Zapišite ID jedinice FM prijemnika podataka o prometu.
- **4** Idite na [www.garmin.com/fmtraffic](http://www.garmin.com/fmtraffic) i kupite pretplatu, a nakon toga ćete dobiti 25-znamenkastu šifru.

Šifra pretplate na prometne informacije ne može se ponovno upotrijebiti. Pri svakom obnavljanju usluge potrebno je dobiti novu šifru. Ako imate nekoliko FM prijemnika za prometne informacije, novu šifru morate dobiti za svaki prijemnik.

- **5** Na uređaju odaberite **Sljedeće**.
- **6** Unesite šifru.
- **7** Odaberite **Gotovo**.

### **Omogućavanje prometnih informacija**

Možete omogućiti ili onemogućiti prometne informacije.

- **1** Odaberite **Postavke** > **Promet**.
- **2** Odaberite potvrdni okvir **Promet**.

### **Prikaz prometa na karti**

Na karti prometa prikazan je prometni tok označen bojama i zastoji na obližnjim cestama.

- **1** U glavnom izborniku odaberite **Aplikacije** > **Promet**.
- 2 Ako bude potrebno, odaberite **in E** > Legenda za prikaz legende prometne karte.

#### **Traženje prometnih nezgoda**

- **1** U glavnom izborniku odaberite **Aplikacije** > **Promet**.
- 2 Odaberite  $\equiv$  > **Nezgode**.
- **3** Odaberite stavku s popisa.
- **4** Ako postoji više incidenata, koristite strelice za prikaz dodatnih incidenata.

### **Glasovna naredba**

**NAPOMENA:** Glasovna naredba nije dostupna za sve jezike ili regije i možda neće biti dostupna na svim modelima.

**NAPOMENA:** Glasovno navođena navigacija u bučnoj okolini možda neće dati željene rezultate.

Glasovna naredba omogućuje vam upravljanje uređajem izgovaranjem riječi i naredbi. Izbornik glasovnih naredbi pruža glasovne upite i popis dostupnih naredbi.

### **Postavljanje fraze za buđenje**

Fraze za buđenje je riječ ili fraza koju možete izgovoriti za aktivaciju glasovne naredbe. Zadana fraza za buđenje je OK Garmin.

**SAVJET:** Mogućnost slučajnog uključivanja glasovne naredbe možete ukloniti korištenjem jake fraze za buđenje.

- **1** Odaberite **Aplikacije** > **Glasovna naredba** > > **Fraza za buđenje**.
- **2** Unesite novu frazu za buđenje.

Uređaj će označiti jačinu fraze za buđenje nakon što je unesete.

**3** Odaberite **Gotovo**.

#### **Aktivacija glasovnih naredbi**

**1** Izgovorite **OK Garmin**.

Prikazat će se izbornik glasovnih naredbi.

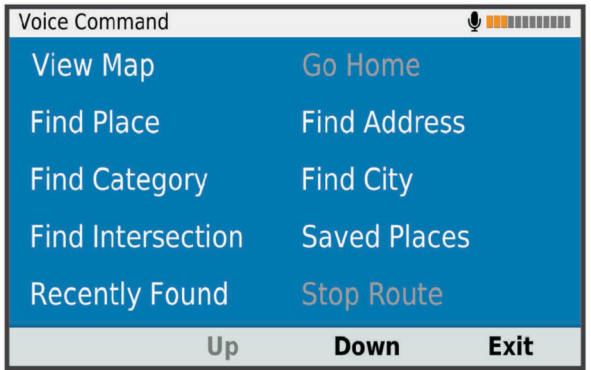

- **2** Izgovorite naredbu iz izbornika.
- **3** Odgovorite na glasovne odzivnike kako biste dovršili pretraživanje ili radnju.

#### **Savjeti za glasovne naredbe**

- Govorite normalnim glasom u smjeru uređaja.
- Smanjite pozadinsku buku, kao što su glasovi ili radio, kako biste povećali preciznost prepoznavanja glasa.
- Izgovorite naredbe onako kako su napisane na zaslonu.
- Po potrebi odgovorite na glasovne odzivnike uređaja.
- Povećajte duljinu fraze za buđenje kako biste smanjili mogućnost nenamjernog uključivanja glasovne naredbe.
- Pričekajte oglašavanje dva zvučna signala koji potvrđuju ulaz i izlaz uređaja iz glasovnih naredbi.

### **Pokretanje rute pomoću glasovne naredbe**

Možete izgovoriti nazive popularnih poznatih lokacija.

- **1** Izgovorite **OK Garmin**.
- **2** Izgovorite **Traži mjesto**.
- **3** Poslušajte glasovni odzivnik i izgovorite naziv lokacije. Uređaj prikazuje popis rezultata pretraživanja.

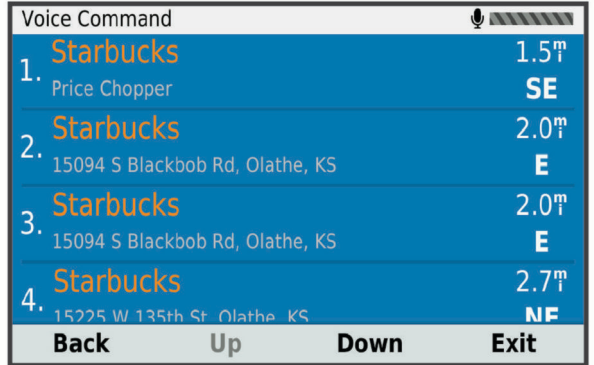

**4** Izgovorite broj linije željene lokacije. Uređaj prikazuje lokaciju na karti.

**5** Izgovorite **Navigiraj**.

### <span id="page-18-0"></span>**Upute za isključivanje zvuka**

Možete onemogućiti glasovne odzivnike za glasovne naredbe bez isključivanja zvukova uređaja.

- 1 Odaberite **Aplikacije** > Glasovna naredba > ...
- **2** Odaberite **Utišaj upute** > **Omogućeno**.

#### **Glasovno upravljanje**

U područjima gdje nije dostupna značajka Glasovna naredba aktivira se značajka Glasovno upravljanje. Glasovno upravljanje vam omogućuje upravljanje uređajem pomoću glasa. Značajku Glasovno upravljanje prije korištenja trebate konfigurirati za svoj glas.

#### **Konfiguriranje funkcije Glasovno upravljanje**

Funkcija Glasovno upravljanje konfigurira se za glas samo jednog korisnika te ne reagira na glas ostalih korisnika.

- **1** Odaberite **Aplikacije** > **Glasovno upravljanje**.
- **2** Slijedite upute na zaslonu kako biste snimili naredbe za svaku frazu za glasovno upravljanje.

**NAPOMENA:** Frazu ne morate izgovoriti točno onako kako je navedena na zaslonu. Po želji možete izgovoriti drugačiju naredbu s istim značenjem.

Za korištenje glasovnog upravljanja morate izgovoriti naredbu u onom obliku u kojem ste je snimili.

#### **Glasovno upravljanje**

**1** Izgovorite naredbu koju ste snimili za frazu u sklopu funkcije **Glasovno upravljanje**.

Prikazat će se izbornik za glasovno upravljanje.

**2** Slijedite upute na zaslonu.

#### **Savjeti za glasovno upravljanje**

- Govorite normalnim glasom u smjeru uređaja.
- Smanjite pozadinsku buku, kao što su glasovi ili radio, kako biste povećali preciznost prepoznavanja glasa.
- Izgovorite naredbe onako kako su napisane na zaslonu.
- Pričekajte oglašavanje zvučnog signala koji potvrđuje da je uređaj uspješno primio naredbu.

### **Korištenje aplikacija**

#### **Prikazivanje korisničkog priručnika na uređaju**

Na zaslonu uređaja možete prikazati potpuni korisnički priručnik na nizu jezika.

- **1** Odaberite **Aplikacije** > **Korisnički priručnik**.
	- Korisnički se priručnik prikazuje na jeziku teksta u softveru (*[Postavke jezika i tipkovnice](#page-21-0)*, stranica 18).
- **2** Odaberite Q za pretraživanje korisničkog priručnika (opcionalno).

#### **Pregled vremenske prognoze**

Ako želite koristiti ovu funkciju, uređaj mora primati meteorološke podatke. Uređaj možete povezati s aplikacijom Garmin Drive kako biste primali meteorološke podatke (*[Live](#page-14-0) [usluge, prometne informacije i funkcije pametnog telefona](#page-14-0)*, [stranica 11](#page-14-0)).

**1** Odaberite **Aplikacije** > **Vrijeme**.

Uređaj prikazuje trenutne vremenske uvjete i prognozu za sljedećih nekoliko dana.

**2** Odaberite dan.

Prikazat će se detaljna vremenska prognoza za taj dan.

#### **Pregled vremena u blizini drugog grada**

**1** Odaberite **Aplikacije** > **Vrijeme** > **Trenutna lokacija**.

- **2** Odaberite opciju:
	- Za pregled vremenske prognoze za omiljeni grad odaberite grad s popisa.
	- Za dodavanje omiljenog grada odaberite **Dodavanje grada** i unesite ime grada.

#### **Pregled meteorološkog radara**

Prije upotrebe ove funkcije, vaš uređaj mora biti povezan s podržanim telefonom koji ima aplikaciju Garmin Drive (*[Live](#page-14-0)  [usluge, prometne informacije i funkcije pametnog telefona](#page-14-0)*, [stranica 11\)](#page-14-0).

- **1** Odaberite **Aplikacije** > **Meteorološki radar**.
- 2 Odaberite kako bi se radarska karta animirala.

#### **Pregled meteoroloških upozorenja**

Prije upotrebe ove funkcije, vaš uređaj mora biti povezan s podržanim telefonom koji ima aplikaciju Garmin Drive (*[Live](#page-14-0)  [usluge, prometne informacije i funkcije pametnog telefona](#page-14-0)*, [stranica 11\)](#page-14-0).

**NAPOMENA:** Ova funkcija nije dostupna u svim područjima.

Dok putujete s uključenim uređajem, na karti se mogu pojaviti meteorološka upozorenja. Možete i pregledati kartu s meteorološkim upozorenjima za područje u blizini vaše trenutne lokacije ili u blizini odabranog grada.

- **1** Odaberite **Aplikacije** > **Vrijeme**.
- **2** Ako je potrebno, odaberite grad.
- **3** Odaberite > **Meteo. upozorenja**.

#### **Provjera uvjeta na cesti**

Prije upotrebe ove funkcije, vaš uređaj mora biti povezan s podržanim telefonom koji ima aplikaciju Garmin Drive (*[Live](#page-14-0)  [usluge, prometne informacije i funkcije pametnog telefona](#page-14-0)*, [stranica 11\)](#page-14-0).

Možete pregledati vremenske uvjete na cestama u vašem području, na vašoj ruti ili u drugom gradu.

- **1** Odaberite **Aplikacije** > **Vrijeme**.
- **2** Ako je potrebno, odaberite grad.
- **3** Odaberite > **Uvjeti na cesti**.

#### **Planer puta**

Planer puta možete koristiti za stvaranje i spremanje puta koji kasnije možete upotrijebiti za navigaciju. Ovo može biti korisno kada planirate rutu za dostavu, odmor ili putovanje automobilom. Spremljeni put možete uređivati i dodatno ga prilagoditi. Na primjer, možete promijeniti redoslijed lokacija, bolje postaviti redoslijed zaustavljanja, dodati predložene zanimljivosti i dodati točke oblikovanja.

Pomoću planera puta možete uređivati i spremati svoje aktivne rute.

#### **Planiranje puta**

Putovanje se može sastojati od mnogo odredišta, a mora imati barem početnu točku i jedno odredište. Početna je lokacija ona lokacija na kojoj namjeravate započeti svoj put. Ako počnete navigirati s druge lokacije, uređaj će vam prvo ponuditi rutu do vaše početne lokacije. Kod povratnog puta početna lokacija i konačno odredište mogu biti isti.

- **1** Odaberite **Aplikacije** > **Planer puta** > **Novi put**.
- **2** Odaberite **Odabir početne lokacije**.
- **3** Odaberite lokaciju početne točke i odaberite **Odaberi**.
- **4** Odaberite **Odaberite odredište**.
- **5** Odaberite lokaciju odredišta i odaberite **Odaberi**.
- <span id="page-19-0"></span>**6** Odaberite **Dodaj lokaciju** kako biste dodali više lokacija (nije obavezno).
- **7** Nakon unosa svih potrebnih lokacija odaberite **Sljedeće** > **Spremi**.
- **8** Unesite naziv i odaberite **Gotovo**.

#### **Uređivanje i promjena redoslijeda lokacija na putu**

- **1** Odaberite **Aplikacije** > **Planer puta** > **Spremljeni putovi**.
- **2** Odaberite spremljeno putovanje.
- **3** Odaberite lokaciju.
- **4** Odaberite opciju:
	- Za pomicanje lokacije prema gore ili prema dolje odaberite i povucite lokaciju na novi položaj na putu.
	- Za dodavanje nove lokacije nakon odabrane lokacije odaberite  $\widetilde{P}$ .
	- Za uklanjanje lokacije odaberite  $\vec{\mathbf{x}}$ .

#### *Optimiziranje redoslijeda odredišta na putu*

Uređaj može automatski optimizirati redoslijed odredišta na vašem putu i stvoriti kraću, učinkovitiju rutu. Početna lokacija i konačno odredište ne mijenjaju se kada optimizirate redoslijed.

Prilikom uređivanja puta odaberite > **Optimiziraj redoslijed**.

#### **Otkrivanje zanimljivosti na putovanju**

Uređaj može predložiti zanimljive ili popularne atrakcije koje možete dodati putovanju.

- **1** Prilikom uređivanja putovanja odaberite > **Postavke puta**  > **Predloži zanimljivosti**.
- **2** Za prikaz dodatnih informacija odaberite zanimljivost.
- **3** Odaberite opciju **Odaberi** kako biste tu zanimljivost dodali svom putovanju.

#### **Promjena opcija rute za putovanje**

Kada započinjete putovanje, možete prilagoditi način na koji uređaj izračunava rutu.

- **1** Odaberite **Aplikacije** > **Planer puta** > **Spremljeni putovi**.
- **2** Odaberite spremljeno putovanje.
- **3** Odaberite > **Postavke puta**.
- **4** Odaberite opciju:
	- Za dodavanje točaka oblikovanja putu odaberite **Oblikovanje rute** i slijedite upute na zaslonu (*[Oblikovanje](#page-11-0) rute*[, stranica 8\)](#page-11-0).
	- Za promjenu načina izračuna puta odaberite **Preferirana ruta** (*[Promjena načina izračuna rute](#page-11-0)*, stranica 8).

#### **Navigacija do spremljenog putovanja**

- **1** Odaberite **Aplikacije** > **Planer puta** > **Spremljeni putovi**.
- **2** Odaberite spremljeno putovanje.
- **3** Odaberite **Idi!**.
- **4** Odaberite prvu lokaciju do koje treba navigirati i odaberite **Početak**.

Uređaj izračunava rutu od vaše trenutne lokacije do odabrane lokacije i zatim vas po redu vodi do preostalih odredišta na putovanju.

#### **Uređivanje i spremanje aktivne rute**

Ako je ruta aktivna, pomoću planera puta možete urediti rutu i spremiti je kao put.

- **1** Odaberite **Aplikacije** > **Planer puta** > **Moja aktivna ruta**.
- **2** Uredite rutu pomoću bilo koje funkcije planera puta. Ruta se ponovno izračunava svaki put kada nešto
- promijenite. **3** Odaberite **Spremi** za spremanje rute kao puta koji kasnije možete upotrijebiti za navigaciju (nije obavezno).

#### **photoLive prometne kamere**

Prije upotrebe ove funkcije, vaš uređaj mora biti povezan s aplikacijom Garmin Drive (*[Live usluge, prometne informacije i](#page-14-0) [funkcije pametnog telefona](#page-14-0)*, stranica 11).

photoLive prometne kamere daju aktualne slike uvjeta u prometu za glavne prometnice i raskrižja.

photoLive usluga nije dostupna u svim područjima.

#### **Prikaz i spremanje photoLive prometnih kamera**

Možete gledati snimke s obližnjih prometnih kamera u stvarnom vremenu. Možete i spremiti prometne kamere u područjima kojima često putujete.

- **1** Odaberite **Aplikacije** > **photoLive**.
- **2** Odaberite **Dodirnite za dodavanje**
- **3** Odaberite cestu.
- **4** Odaberite lokaciju prometne kamere.

Pored karte s lokacijom kamere prikazat će se pregled snimke s kamere u stvarnom vremenu. Možete odabrati pregled snimke za njen prikaz u punoj veličini.

**5** Odaberite **Spremi** za spremanje kamere (opcionalno). Glavnom zaslonu aplikacije photoLive dodaje se prikaz snimke s kamere u sličici.

#### **Prikaz photoLive prometnih kamera na karti**

photoLive alat za karte prikazuje prometne kamere koje se nalaze na cesti ispred vas.

1 Na karti odaberite : > **photoLive**.

Uređaj u stvarnom vremenu prikazuje snimku s najbliže prometne kamere koja se nalazi na cesti ispred vas, kao i udaljenost do te kamere. Kada prođete tu kameru, uređaj učitava snimku sa sljedeće kamere na cesti u stvarnom vremenu.

**2** Ako na toj cesti nisu pronađene kamere, odaberite **Lociraj kameru** kako biste prikazali i spremili prometne kamere koje se nalaze u blizini (opcionalno).

#### **Spremanje prometne kamere**

- **1** Odaberite **Aplikacije** > **photoLive**.
- **2** Odaberite **Dodirnite za dodavanje**.
- **3** Odaberite cestu.
- **4** Odaberite križanje.
- **5** Odaberite **Spremi**.

### **Pregled prethodnih ruta i odredišta**

Prije korištenja ove funkcije potrebno je omogućiti funkciju povijesti putovanja (*[Postavke uređaja i privatnosti](#page-21-0)*, stranica 18).

Na karti možete vidjeti prethodne rute i mjesta na kojima ste se zaustavili.

Odaberite **Aplikacije** > **Gdje sam bio**.

### **Garmin DriveSmart postavke**

#### **Postavke karte i vozila**

Odaberite **Postavke** > **Karta i vozilo**.

**Vozilo**: Postavlja ikonu vozila koja označava vaš položaj na karti.

**Pregled karte vožnje**: Postavlja perspektivu karte.

- **Detalj karte**: Postavlja razinu detalja na karti. Zbog većeg broja pojedinosti karta bi se mogla iscrtavati sporije.
- **Tema karte**: Mijenja boje podataka na karti.
- **Slojevi karte**: Postavlja podatke koji će se prikazati na stranici s kartom (*[Prilagođavanje slojeva karte](#page-14-0)*, stranica 11).

<span id="page-20-0"></span>**Automatsko zumiranje**: Automatski odabire razinu zumiranja za optimalno korištenje karte. Kad je ova opcija onemogućena, zumiranje se vrši ručno.

**Moje karte**: Postavlja koje će instalirane karte uređaj koristiti.

#### **Omogućavanje karata**

Možete omogućiti kartografske proizvode koji su instalirani na uređaju.

**SAVJET:** Za kupnju dodatnih kartografskih proizvoda idite na [http://buy.garmin.com.](http://buy.garmin.com)

- **1** Odaberite **Postavke** > **Karta i vozilo** > **Moje karte**.
- **2** Odaberite kartu.

### **Postavke navigacije**

#### Odaberite **Postavke** > **Navigacija**.

**Pregled rute**: Prikazuje glavne ceste na ruti kada pokrenete navigaciju.

**Način izračuna**: Postavlja način izračuna rute.

**Izbjegavanja**: Postavlja značajke ceste koje treba izbjegavati.

- **Prilagođena izbjegavanja**: Omogućuje izbjegavanje određenih cesta ili područja.
- **Ceste s naplatom**: Postavlja preference za izbjegavanje cesta s naplatom.
- **Cestarine i tarife**: Postavlja preference za izbjegavanje cestarina i tarifa.

**NAPOMENA:** Ova funkcija nije dostupna u svim područjima.

- **Zone zaštićenog okoliša**: Postavlja preference za izbjegavanje područja s ekološkim ograničenjima koja se mogu odnositi na vaše vozilo.
- **Način s ograničenj.**: Onemogućuje sve funkcije koje zahtijevaju pažnju vozača.

**GPS simulator**: Prekida prijem GPS signala i štedi bateriju.

#### **Postavke načina izračuna**

#### Odaberite **Postavke** > **Navigacija** > **Način izračuna**.

Izračun rute temelji se na brzinama za prometnice i podacima o ubrzavanju vozila za zadanu rutu.

- **Najbrže vrijeme**: Izračunava rute kojima ćete brže stići na odredište, ali koje su dulje.
- **Najkraći put**: Izračunava rute koje su kraće, ali kojima ćete možda dulje putovati.
- **Van ceste**: Izračunava pravocrtnu rutu od vaše lokacije do vašeg odredišta.

#### **Postavljanje simulirane lokacije**

Ako se nalazite u zatvorenom ili ne primate satelitske signale, možete koristiti GPS simulator za planiranje ruta od simulirane lokacije.

- **1** Odaberite **Postavke** > **Navigacija** > **GPS simulator**.
- **2** Na glavnom izborniku odaberite **Pregled karte**.
- **3** Dodirnite kartu dvaput za odabir područja.

Pri dnu zaslona prikazat će se adresa lokacije.

- **4** Odaberite opis lokacije.
- **5** Odaberite **Postavi lokaciju**.

### **Postavke bežične mreže**

Postavke bežične mreže omogućuju vam da upravljate Wi-Fi® mrežama, uparenim Bluetooth uređajima i Bluetooth funkcijama.

#### Odaberite **Postavke** > **Bežične mreže**.

**Bluetooth**: Omogućuje Bluetooth bežičnu tehnologiju.

**Naziv uparenog uređaja**: Nazivi uparenih Bluetooth uređaja prikazuju se u izborniku. Možete odabrati naziv uređaja kako biste promijenili postavke Bluetooth funkcije za taj uređaj.

**Traži uređaje**: Traženje Bluetooth uređaja u blizini.

- **Poznato ime**: Omogućuje unos poznatog imena koje identificira vaš uređaj na ostalim uređajima s Bluetooth bežičnom tehnologijom.
- **Wi-Fi**: Omogućuje Wi‑Fi radio.
- **Spremljene mreže**: Omogućuje vam da uređujete ili uklonite spremljene mreže.
- **Traži mreže**: Traži Wi‑Fi mreže u blizini (*[Povezivanje s Wi](#page-22-0)*‑*Fi mrežom*[, stranica 19](#page-22-0)).

### **Postavke pomoći za vozača**

Odaberite **Postavke** > **Pomoć za vozača**.

- **Upozorenja za vozača**: Omogućuje vam uključivanje ili isključivanje upozorenja za nadolazeće zone ili uvjete na cesti (*[Funkcije pomoći u vožnji i upozorenja](#page-5-0)*, stranica 2).
- **Upozorenje o prevelikoj brzini**: Upozorava vas kada prekoračite ograničenje brzine.

**Planiranje odmora**: Podsjeća vas da se odmorite i prikazuje nadolazeće uslužne objekte nakon što ste dulje vrijeme vozili. Podsjetnik za odmor i prijedloge nadolazećih uslužnih objekata možete omogućiti ili onemogućiti.

**Upozorenje na točku blizine**: Upozorava vas kad se približavate kamerama za mjerenje brzine i prolazak kroz crveno svjetlo.

#### **Postavke upozorenja o blizini**

**NAPOMENA:** Za prikaz upozorenja na točke blizine morate imati učitane prilagođene točke interesa (TI).

**NAPOMENA:** Ova funkcija nije dostupna u svim područjima.

Odaberite **Postavke** > **Pomoć za vozača** > **Upozorenje na točku blizine**.

- **Audio**: Postavlja vrstu upozorenja koje se reproducira pri približavanju točkama blizine.
- **Upozorenja**: Postavlja vrstu točaka blizine za koje se upozorenja reproduciraju.

### **Postavke pomoćne kamere**

Postavke pomoćne kamere omogućuju upravljanje uparenim Garmin pomoćnim kamerama i njihovim postavkama. Ovaj se izbornik prikazuje na vašem uređaju samo kada je uređaj povezan s kabelom za prijemnik bežične kamere. Dodatne informacije o uparivanju pomoćnih kamera i njihovim postavkama potražite u korisničkom priručniku za pomoćnu kameru. Idite na [garmin.com/backupcamera](http://garmin.com/backupcamera) kako biste kupili Garmin pomoćnu kameru.

Odaberite **Postavke** > **Pomoćna kamera** i zatim odaberite uparenu kameru.

- **Prekid uparivanja**: Uklanja uparenu kameru. Prije gledanja sadržaja s kamere potrebno je ponovo upariti kameru pomoću ovog uređaja i kabela.
- **Preimenuj**: Omogućuje promjenu naziva uparene kamere.
- **Linije navođenja**: Prikazuje ili skriva linije navođenja i omogućuje podešavanje njihovog položaja.

### **Postavke zaslona**

#### Odaberite **Postavke** > **Zaslon**.

- **Način rada boja**: Omogućuje odabir dnevnog ili noćnog načina rada boja. Ako odaberete opciju Auto., uređaj se automatski prebacuje na dnevne ili noćne boje ovisno o dobu dana.
- **Svjetlina**: Omogućuje podešavanje svjetline zaslona.
- **Istek zaslona**: Omogućuje postavljanje trajanja vremena bez rada uređaja prije ulaska u stanje mirovanja dok se troši baterija.

<span id="page-21-0"></span>**Snimka zaslona**: Omogućuje snimanje zaslona uređaja. Snimke zaslona spremaju se u mapi Snimka zaslona u memoriji uređaja.

#### **Postavke prometa**

#### U glavnom izborniku odaberite **Postavke** > **Promet**.

**Promet**: Omogućuje prometne informacije.

- **Trenutni davatelj usluga**: Postavlja davatelja usluga koji će se koristiti za podatke o prometu. Opcija Auto. automatski odabire najbolje dostupne podatke o prometu.
- **Pretplate**: Navodi trenutne pretplate za obavijesti o prometu.
- **Optimiziraj rutu**: Uređaju omogućuje upotrebu optimiziranih alternativnih ruta automatski ili na zahtjev (*[Izbjegavanje](#page-11-0)  [zastoja u prometu na ruti](#page-11-0)*, stranica 8).
- **Upozorenja o prometu**: Postavlja razinu prometnog zastoja za kojeg uređaj prikazuje upozorenje.

#### **Postavke jedinica i vremena**

Za otvaranje stranice Postavke jedinica i vremena s glavnog izbornika odaberite **Postavke** > **Jedinice i vrijeme**.

**Trenutno vrijeme**: Postavljanje vremena uređaja.

**Format vremena**: Omogućuje odabir 12-satnog, 24-satnog ili UTC formata za prikaz vremena.

**Jedinice**: Postavljanje mjernih jedinica za udaljenost.

**Format položaja**: Postavlja format koordinata i datuma koji se koristi za geografske koordinate.

#### **Postavljanje vremena**

**1** U glavnom izborniku odaberite vrijeme.

- **2** Odaberite opciju:
	- Za automatsko postavljanje vremena pomoću GPS informacija odaberite **Automatski**.
	- Za ručno postavljanje vremena povucite brojeve prema gore ili dolje.

#### **Postavke jezika i tipkovnice**

Za otvaranje postavki jezika i tipkovnice u glavnom izborniku odaberite **Postavke** > **Jezik i tipkovnica**.

**Jezik govora**: Postavlja jezik glasovnih uputa.

**Jezik teksta**: Postavlja cjelokupni zaslonski tekst na odabrani jezik.

**NAPOMENA:** Promjena jezika teksta ne mijenja jezik podataka koje je unio korisnik niti kartografskih podataka poput naziva ulica.

**Jezik tipkovnice**: Omogućuje jezike tipkovnice.

#### **Postavke uređaja i privatnosti**

Odaberite **Postavke** > **Uređaj**.

**Opis**: Prikazuje broj verzije softvera, ID broj jedinice i podatke o ostalim funkcijama softvera.

**Pravno**: Prikaz informacija o usklađenosti s propisima.

**Licencni ugovori za krajnjeg korisnika**: Prikazuje licencne ugovore za krajnjeg korisnika.

**NAPOMENA:** Ove će vam informacije biti potrebne prilikom nadogradnje softvera sustava ili kupnje dodatnih kartografskih podataka.

- **Prijavljivanje podataka uređaja**: Dijeli anonimne podatke u svrhu poboljšanja uređaja.
- **Povijest putovanja**: Omogućuje uređaju spremanje podataka o mjestima na koja ste išli. To vam omogućuje pregledavanje zapisnika puta, korištenje funkcije Gdje sam bio i korištenje ruta koje predlaže značajka myTrends.

**Ponovno postavljanje**: Omogućuje brisanje povijesti putovanja, ponovno postavljanje postavki ili brisanje svih korisničkih podataka.

#### **Ponovno postavljanje podataka i postavki**

Uređaj nudi nekoliko opcija za brisanje korisničkih podataka i ponovno postavljanje svih postavki na tvornički zadane vrijednosti.

- **1** Odaberite **Postavke** > **Uređaj** > **Ponovno postavljanje**.
- **2** Odaberite opciju:
	- Za brisanje povijesti putovanja odaberite **Izbriši povijest putovanja**.

Ova opcija briše sve podatke o mjestima na koja ste putovali. Ne briše spremljene lokacije ili instalirane karte.

- Za ponovno postavljanje svih postavki uređaja na tvornički zadane vrijednosti odaberite **Vraćanje zadanih postavki**. Time se ne brišu korisnički podaci.
- Za brisanje svih korisničkih podatka i ponovno postavljanje svih postavki na tvornički zadane vrijednosti odaberite **Brisanje podataka i vraćanje zadanih postavki**.

Ova opcija briše sve korisničke podatke, uključujući spremljene lokacije, nedavno pronađene lokacije i povijest putovanja. Instalirane se karte ne brišu.

### **Informacije o uređaju**

#### **Pregledavanje informacija o usklađenosti s propisima**

- **1** U izborniku postavki krećite se do dna izbornika.
- **2** Odaberite **Uređaj** > **Pravno**.

### **Specifikacije**

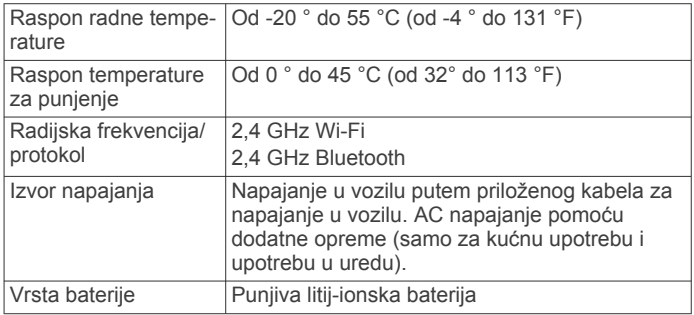

### **Punjenje uređaja**

**NAPOMENA:** Ovaj proizvod klase III treba se napajati putem LPS napajanja.

Bateriju uređaja možete napuniti na bilo koji od ovih načina.

- Priključite uređaj na izvor napajanja vozila.
- Uređaj priključite na dodatni adapter za napajanje iz dodatne opreme poput zidnog adaptera za napajanje.

Odobreni Garmin AC-DC adapter pogodan za upotrebu u kući ili u uredu možete kupiti od zastupnika tvrtke Garmin ili na stranici [www.garmin.com](http://www.garmin.com). Uređaj bi se mogao sporo puniti kad je priključen na adapter treće strane.

### **Održavanje uređaja**

#### **Garmin centar za podršku**

Posjetite web-mjesto [support.garmin.com](http://support.garmin.com) za pomoć i informacije poput priručnika uređaja, čestih pitanja, videozapisa i korisničke podrške.

#### <span id="page-22-0"></span>**Nadogradnje karata i softvera**

Karte i softver na uređaju trebaju biti nadograđeni kako biste imali najbolje iskustvo navigacije.

Nadogradnje karata pružaju najnovije dostupne izmjene na cestama i lokacijama na kartama kojima se vaš uređaj koristi. Nadogradnjom karata vašem se uređaju omogućuje pronalaženje nedavno dodanih lokacija i precizniji izračun ruta. Nadogradnje karata su velike i za njihovu je instalaciju potrebno nekoliko sati.

Softverske nadogradnje pružaju izmjene i poboljšanja funkcija i rada uređaja. Softverske nadogradnje su malene i za njihovu je instalaciju potrebno nekoliko minuta.

Uređaj možete nadograditi na dva načina.

- Uređaj možete povezati s Wi‑Fi mrežom za izravnu nadogradnju na uređaju (preporučeno). Ta vam opcija omogućuje da praktično nadogradite uređaj bez povezivanja s računalom.
- Uređaj možete povezati s računalom i nadograditi ga pomoću aplikacije Garmin Express ([garmin.com/express\)](http://garmin.com/express).

#### **Povezivanje s Wi**‑**Fi mrežom**

Kad prvi put uključite uređaj, od vas će zatražiti da se povežete s Wi‑Fi mrežom i registrirate svoj uređaj. Osim toga, možete se povezati s Wi‑Fi mrežom putem izbornika postavki.

- **1** Odaberite **Postavke** > **Bežične mreže**.
- **2** Prema potrebi odaberite **Wi-Fi** kako biste omogućili Wi‑Fi tehnologiju.
- **3** Odaberite **Traži mreže**.

Uređaj prikazuje popis Wi‑Fi mreža u blizini.

- **4** Odaberite mrežu.
- **5** Po potrebi unesite lozinku za mrežu i odaberite **Gotovo**.

Uređaj se povezuje s mrežom i mreža se dodaje na popis spremljenih mreža. Uređaj se automatski ponovo povezuje s tom mrežom kad je u dometu.

#### **Nadogradnja karata i softvera putem Wi**‑**Fi mreže**

#### *OBAVIJEST*

Uređaj će možda morati preuzeti velike datoteke zbog nadogradnji karata i softvera. Primjenjuju se uobičajena ograničenja podataka i tarife vašeg davatelja internetskih usluga. Obratite se davatelju internetskih usluga za dodatne informacije o ograničenjima podataka ili tarifama.

Karte i softver možete nadograditi povezivanjem uređaja s Wi‑Fi mrežom koja omogućuje pristup internetu. Zahvaljujući tome vaš će uređaj biti ažuriran bez povezivanja s računalom.

**1** Povežite uređaj s Wi‑Fi mrežom (*Povezivanje s Wi*‑*Fi mrežom*, stranica 19).

Dok je povezan s Wi‑Fi mrežom, uređaj će tražiti dostupne nadogradnje. Kad je dostupna nadogradnja, na ikoni Postavke u glavnom izborniku pojavljuje se 0.

#### **2** Odaberite **Postavke** > **Ažuriranja**.

Uređaj traži dostupne nadogradnje. Kad je dostupna nadogradnja, ispod opcije Karta ili Softver prikazuje se poruka **Dostupna je nadogradnja**.

- **3** Odaberite opciju:
	- Ako želite instalirati sve dostupne nadogradnje, odaberite **Instaliraj sve**.
	- Ako želite instalirati samo nadogradnje karata, odaberite **Karta** > **Instaliraj sve**.
	- Ako želite instalirati samo nadogradnje softvera, odaberite **Softver** > **Instaliraj sve**.
- **4** Pročitajte licencne ugovore i odaberite **Prihvati sve** kako biste prihvatili ugovore.

**NAPOMENA:** Ako se ne slažete s uvjetima licence, možete odabrati Odbaci. To zaustavlja proces nadogradnje. Nadogradnje ne možete instalirati dok ne prihvatite licencne ugovore.

**5** Pomoću isporučenog USB kabela uređaj povežite s vanjskim izvorom napajanja i odaberite **Nastavak** (*[Punjenje uređaja](#page-21-0)*, [stranica 18\)](#page-21-0).

Za najbolje rezultate preporučuje se USB zidni punjač s najmanje 1 A izlazne snage. S uređajem mogu biti kompatibilni brojni USB adapteri za pametne telefone, tablete ili prijenosne multimedijske uređaje.

**6** Neka uređaj bude povezan s vanjskim izvorom napajanja i unutar dometa Wi‑Fi mreže do dovršetka procesa nadogradnje.

**SAVJET:** Ako nadogradnju karte prekinete ili otkažete prije dovršetka, kartografski podaci iz uređaja mogu nedostajati. Kako biste zamijenili kartografske podatke koji nedostaju, karte morate ponovno nadograditi putem Wi‑Fi mreže ili aplikacije Garmin Express.

#### **Nadogradnja karata i softvera putem softvera Garmin Express**

Pomoću aplikacije Garmin Express možete preuzeti i instalirati najnovije nadogradnje karata i softvera za svoj uređaj.

- **1** Ako na računalu nemate instaliranu aplikaciju Garmin Express, posjetite web-mjesto [garmin.com/express](http://www.garmin.com/express) i slijedite upute na zaslonu kako biste je instalirali (*[Instaliranje](#page-23-0) [aplikacije Garmin Express](#page-23-0)*, stranica 20).
- 2 Otvorite aplikaciju **G** Garmin Express.
- **3** Povežite uređaj s računalom pomoću mini-USB kabela.
- Manji kraj kabela povezuje se s mini-USB priključkom  $\odot$  na Garmin DriveSmart uređaju, a veći se kraj povezuje s dostupnim USB priključkom na računalu.

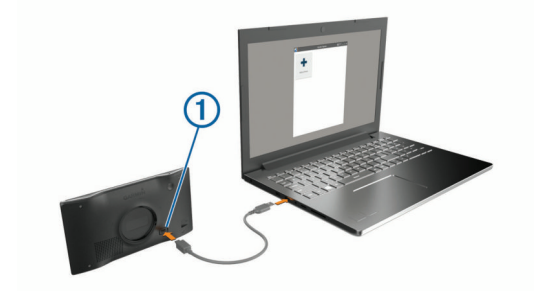

- **4** Kada Garmin DriveSmart uređaj od vas zatraži da uđete u način rada za prijenos datoteka, odaberite **Da**.
- **5** U aplikaciji Garmin Express pritisnite **Dodaj uređaj**.
- Aplikacija Garmin Express traži vaš uređaj i prikazuje njegov naziv i serijski broj.
- **6** Pritisnite **Dodaj uređaj** i slijedite upute na zaslonu kako biste uređaj dodali u aplikaciju Garmin Express.

Po dovršetku postupka postavljanja, u aplikaciji Garmin Express prikazuju se dostupne nadogradnje za vaš uređaj.

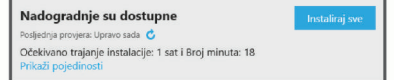

- **7** Odaberite opciju:
	- Za instalaciju svih dostupnih nadogradnji pritisnite **Instaliraj sve**.
	- Za instalaciju posebne nadogradnje pritisnite **Prikaz pojedinosti** i zatim pritisnite **Instaliraj** pored željene nadogradnje.

<span id="page-23-0"></span>Aplikacija Garmin Express preuzima i instalira nadogradnje na uređaj. Nadogradnje karata su veoma velike, pa to može trajati dugo uz sporiju internetsku vezu.

**NAPOMENA:** Ako je nadogradnja karte prevelika za unutarnju memoriju uređaja, softver od vas može zatražiti da instalirate microSD® karticu u uređaj kako biste ostvarili dodatni slobodni prostor (*[Umetanje memorijske kartice za](#page-24-0)  [karte i podatke](#page-24-0)*, stranica 21).

**8** Slijedite upute na zaslonu tijekom postupka nadogradnje kako biste dovršili instalaciju nadogradnji.

Primjerice, tijekom postupka nadogradnje, aplikacija Garmin Express može zatražiti da prekinete vezu s uređajem i zatim ga ponovo povežete.

#### *Instaliranje aplikacije Garmin Express*

Aplikacija Garmin Express dostupna je za računala sa sustavima Windows® i Mac® .

- **1** Na računalu otvorite web-mjesto [garmin.com/express.](http://garmin.com/express)
- **2** Odaberite opciju:
	- Kako biste pregledali zahtjeve sustava i provjerili je li aplikacija Garmin Express kompatibilna s vašim računalom, odaberite **Zahtjevi sustava**.
	- Za instaliranje na Windows računalo odaberite **Preuzimanje za Windows**.
	- Za instaliranje na Mac računalo odaberite **Preuzimanje za Mac**.
- **3** Otvorite preuzetu datoteku i pratite upute na zaslonu kako biste dovršili instalaciju.

### **Postupanje s uređajem**

#### *OBAVIJEST*

Ne ispuštajte uređaj na pod.

Ne skladištite uređaj na mjestima na kojima bi moglo doći do trajne izloženosti ekstremnim temperaturama jer biste time mogli uzrokovati trajnu štetu.

Za upravljanje dodirnim zaslonom nikada nemojte koristiti tvrd ili oštar predmet jer biste ga na taj način mogli oštetiti.

Uređaj ne smijete izlagati vodi.

#### **Čišćenje vanjskog kućišta**

#### *OBAVIJEST*

Nemojte koristiti kemijska sredstva niti otopine koje bi mogle oštetiti plastične dijelove.

- **1** Vanjsko kućište uređaja (ne dodirni zaslon) očistite krpom namočenom u blagoj otopini sredstva za čišćenje.
- **2** Obrišite uređaj suhom krpom.

#### **Čišćenje dodirnog zaslona**

- **1** Očistite mekom, čistom krpicom koja ne pušta vlakna.
- **2** Po potrebi krpicu lagano namočite vodom.
- **3** Ako koristite namočenu krpicu, isključite uređaj i iskopčajte ga iz napajanja.
- **4** Zaslon nježno obrišite krpicom.

#### **Sprečavanje krađe**

- Uređaj i nosač uklonite s vidljivog mjesta kad ih ne koristite.
- Očistite tragove koje je na vjetrobranskom staklu ostavio vakuumski nosač.
- Uređaj nemojte držati u pretincu za rukavice.
- Registrirajte uređaj pomoću Garmin Express softvera [\(garmin.com/express](http://garmin.com/express)).

### **Ponovno pokretanje uređaja**

Ako uređaj prestane raditi, možete ga ponovo pokrenuti.

Tipku napajanja držite pritisnutom 12 sekundi.

#### **Skidanje uređaja, nosača i vakuumskog nosača**

#### **Skidanje uređaja s nosača**

- **1** Pritisnite jezičak ili gumb za otpuštanje na nosaču.
- **2** Dno uređaja nagnite prema gore i uređaj podignite iz nosača.
- **Skidanje nosača s vakuumskog nosača**
- **1** Nosač uređaja okrenite udesno ili ulijevo.
- **2** Pritisnite ga tako da se kuglica iz utora na vakuumskom nosaču otpusti iz nosača.

#### **Skidanje vakuumskog nosača s vjetrobranskog stakla**

- **1** Prebacite ručicu vakuumskog nosača prema sebi.
- **2** Povucite jezičak vakuumskog nosača prema sebi.

#### **Promjena osigurača kabela za napajanje u vozilu**

#### *OBAVIJEST*

Prilikom zamjene osigurača nemojte izgubiti male dijelove, a prilikom vraćanja vratite ih na odgovarajuće mjesto. Kabel napajanja u vozilu neće raditi ako nije ispravno spojen.

Ako vam se uređaj u vozilu ne puni, možda će biti potrebno zamijeniti osigurač koji se nalazi pri vrhu adaptera za vozilo.

**1** Rotirajte završetak ① ulijevo kako biste ga otključali.

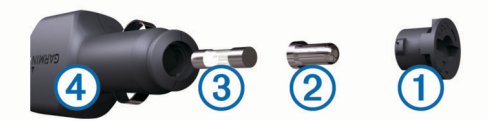

**SAVJET:** Za odvijanje završetka možda će vam zatrebati kovanica.

- **2** Odvijte završetak, skinite srebrni vršak 2 i izvadite osigurač  $\circled{3}$ .
- **3** Umetnite novi brzi osigurač sa istom strujom, na primjer 1 A ili 2 A.
- **4** Srebrni vršak postavite u završetak.
- **5** Gurnite završetak i rotirajte ga udesno kako biste ga pričvrstili nazad na kabel napajanja vozila 4.

### **Rješavanje problema**

#### **Vakuumski nosač pada s vjetrobranskog stakla**

- **1** Očistite vakuumski nosač i vjetrobransko staklo izopropilnim alkoholom.
- **2** Osušite čistom suhom krpom.
- **3** Montirajte vakuumski nosač (*[Montiranje i napajanje Garmin](#page-4-0) [DriveSmart uređaja u vašem vozilu](#page-4-0)*, stranica 1).

#### **Uređaj ne može primiti satelitske signale**

- Provjerite je li GPS simulator isključen (*[Postavke navigacije](#page-20-0)*, [stranica 17\)](#page-20-0).
- Iznesite uređaj iz garaža i podalje od visokih zgrada i stabala.
- Ostanite nekoliko minuta na mjestu.

#### **Uređaj se ne puni u vozilu**

- Provjerite osigurač kabela napajanja vozila (*Promjena osigurača kabela za napajanje u vozilu*, stranica 20).
- Provjerite je li vozilo uključeno i je li priključak pod naponom.
- <span id="page-24-0"></span>• Provjerite nalazi li se temperatura u vozilu unutar raspona temperature za punjenje koji je naveden u specifikacijama.
- Provjerite je li se osigurač slomio u utičnici u vozilu.

### **Baterija se vrlo brzo prazni**

- Smanjite svjetlinu zaslona (*[Postavke zaslona](#page-20-0)*, stranica 17).
- Skratite vrijeme isteka zaslona (*[Postavke zaslona](#page-20-0)*, [stranica 17](#page-20-0)).
- Smanjite glasnoću (*[Podešavanje glasnoće](#page-5-0)*, stranica 2).
- Wi-Fi radio isključite kad ga ne upotrebljavate (*[Postavke](#page-20-0)  [bežične mreže](#page-20-0)*, stranica 17).
- Uređaj prebacite u način rada za uštedu energije kad ga ne upotrebljavate (*[Uključivanje i isključivanje uređaja](#page-4-0)*, [stranica 1](#page-4-0)).
- Ne izlažite uređaj ekstremnim temperaturama.
- Uređaj nemojte ostavljati na izravnoj sunčevoj svjetlosti.

### **Uređaj se ne povezuje s telefonom**

- Odaberite **Postavke** > **Bežične mreže**. Opcija Bluetooth mora biti omogućena.
- Na telefonu omogućite Bluetooth bežičnu tehnologiju i postavite ga na najviše 10 m (33 ft) od uređaja.
- Provjerite je li vaš telefon kompatibilan. Dodatne informacije potražite na [www.garmin.com/bluetooth.](http://www.garmin.com/bluetooth)
- Ponovno dovršite uparivanje.

Kako biste ponovili uparivanje, morate poništiti uparivanje telefona i uređaja (*[Brisanje uparenog telefona](#page-16-0)*, stranica 13) i zatim dovršiti postupak uparivanja (*[Live usluge, prometne](#page-14-0)  [informacije i funkcije pametnog telefona](#page-14-0)*, stranica 11).

### **Dodatak**

#### **Umetanje memorijske kartice za karte i podatke**

Možete umetnuti memorijsku karticu kako biste povećali memorijski prostor za karte i druge podatke na svom uređaju. Memorijske kartice možete kupiti u trgovinama s elektroničkom opremom ili na web-mjestu [www.garmin.com/maps](http://garmin.com/maps) možete kupiti memorijske kartice s prethodno učitanim Garmin kartografskim softverom. Uređaj podržava microSD memorijske kartice kapaciteta od 4 do 32 GB.

- **1** Pronađite utor za memorijsku karticu za karte i podatke na uređaju (*[Pregled uređaja Garmin DriveSmart 55/65/71](#page-4-0)*, [stranica 1](#page-4-0)).
- **2** Umetnite memorijsku karticu u utor.
- **3** Pritišćite je dok ne škljocne.

### **Upravljanje podacima**

Datoteke možete spremiti na uređaj. Uređaj ima utor za memorijsku karticu za dodatno spremanje podataka.

**NAPOMENA:** Ovaj uređaj nije kompatibilan s Windows 95, 98, Me, Windows NT® i Mac OS 10.3 i ranijim verzijama.

#### **O memorijskim karticama**

Memorijske kartice možete kupiti u dućanima s elektroničkom opremom ili kupite kartice s prethodno učitanim kartografskim softverom tvrtke Garmin ([www.garmin.com\)](http://www.garmin.com). Uz pohranu kartografije i podataka, memorijska kartica može se koristiti za pohranu datoteka poput karata, slika, geocache stavki, ruta, međutočaka i prilagođenih točaka interesa.

#### **Priključivanje uređaja na računalo**

Uređaj možete povezati s računalom putem USB kabela.

**1** Priključite manji kraj USB kabela u priključak uređaja.

- **2** Priključite veći kraj USB kabela u priključak na računalu.
- **3** Kad vaš Garmin DriveSmart uređaj od vas zatraži da uđete u način rada za prijenos datoteka, odaberite **Da**.

Na zaslonu uređaja pojavit će se slika uređaja priključenog na računalo.

Ovisno o operacijskom sustavu računala, uređaj će se prikazati kao prijenosni uređaj, prijenosni pogon ili prijenosna jedinica.

### **Prijenos podataka s računala**

**1** Povežite uređaj s računalom (*Priključivanje uređaja na računalo*, stranica 21).

Ovisno o operacijskom sustavu računala, uređaj će se prikazati kao prijenosni uređaj, prijenosni pogon ili prijenosna jedinica.

- **2** Na računalu otvorite preglednik datoteka.
- **3** Odaberite datoteku.
- **4** Odaberite **Uredi** > **Kopiraj**.
- **5** Idite u mapu na uređaju.
	- **NAPOMENA:** Kod prijenosnog pogona ili jedinice ne biste trebali stavljati datoteke u mapu Garmin.
- **6** Odaberite **Uredi** > **Zalijepi**.

### **Iskopčavanje USB kabela**

Ako je vaš uređaj priključen na računalo kao prijenosni pogon ili jedinica, pazite da sigurno isključite uređaj iz računala kako ne bi došlo do gubitka podataka. Ako je vaš uređaj priključen na računalo sa sustavom Windows kao prijenosni uređaj, uređaj nije potrebno sigurno isključiti.

- **1** Dovršenje postupka:
	- Za računalo sa sustavom Windows odaberite ikonu **Sigurno isključivanje uređaja** na traci sustava, a zatim odaberite svoj uređaj.
	- Na računalima sa sustavom Apple® odaberite uređaj i zatim odaberite **Datoteka** > **Izbaci**.
- **2** Iskopčajte kabel iz računala.

### **Prikaz statusa GPS signala**

Držite **ull** tri sekunde.

### **Kupnja dodatnih karata**

- **1** Idite na stranicu s proizvodima na adresi [garmin.com](http://garmin.com).
- **2** Pritisnite karticu **Karte**.
- **3** Slijedite upute na zaslonu.

### **Kupnja opreme**

Posjetite [garmin.com/accessories.](http://garmin.com/accessories)

### **Indeks**

#### <span id="page-25-0"></span>**Simboli**

2-D prikaz karte **[11](#page-14-0)** 3-D prikaz karte **[11](#page-14-0)**

#### **A**

adrese, traženje **[3,](#page-6-0) [12](#page-15-0)** alati, karte **[9](#page-12-0), [10](#page-13-0)** automatsko podešavanje glasnoće, omogućavanje **[2](#page-5-0)**

#### **B**

baterija maksimiziranje **[21](#page-24-0)** problemi **[21](#page-24-0)** punjenje **[1,](#page-4-0) [18](#page-21-0), [20](#page-23-0)** bežična kamera **[17](#page-20-0)** biranje **[13](#page-16-0)** Bluetooth tehnologija **[11,](#page-14-0) [12,](#page-15-0) [21](#page-24-0)** onemogućavanje poziva **[11](#page-14-0)** postavke [17](#page-20-0) uparivanje s telefonom **[11](#page-14-0)** brisanie putovi **[16](#page-19-0)** svi korisnički podaci **[18](#page-21-0)** upareni Bluetooth uređaj **[13](#page-16-0)** Brzo pretraživanje **[4](#page-7-0)**

### **C**

cestarine, sprečavanje **[8](#page-11-0)**

#### **Č**

čišćenje dodirnog zaslona **[20](#page-23-0)** čišćenje uređaja **[20](#page-23-0)**

#### **D**

datoteke, prijenos **[21](#page-24-0)** dodatna oprema **[21](#page-24-0)**

#### **F**

Foursquare **[4](#page-7-0)** funkcije pametnog telefona **[11,](#page-14-0) [12](#page-15-0)** onemogućavanje poziva **[11](#page-14-0)** povezivanje **[11](#page-14-0)**

#### **G**

Garmin Connect **[11](#page-14-0)** Garmin Express **[20](#page-23-0)** nadogradnja softvera **[19](#page-22-0)** Gdje sam? **[5](#page-8-0), [6](#page-9-0)** glasovna naredba **[14](#page-17-0)** aktivacija **[14](#page-17-0)** fraza za buđenje **[14](#page-17-0)** navigacija putem **[14](#page-17-0)** savjeti za upotrebu **[14](#page-17-0)** glasovno upravljanje **[15](#page-18-0)** savjeti **[15](#page-18-0)** gorivo, stanice **[5](#page-8-0)** GPS **[1](#page-4-0), [21](#page-24-0)** gumbi na zaslonu **[2](#page-5-0)**

#### **H**

hands-free telefonski pozivi **[11,](#page-14-0) [12](#page-15-0) I**

ID broj **[18](#page-21-0)** ID jedinice **[18](#page-21-0)** ikone, statusna traka **[1](#page-4-0)** informacije o putu **[10](#page-13-0)** ponovno postavljanje **[10](#page-13-0)** prikaz **[10](#page-13-0)** isključivanje zvuka, audio **[15](#page-18-0)** izbjegavanja **[9](#page-12-0)** brisanje **[9](#page-12-0)** cesta **[9](#page-12-0)** cestarine **[8](#page-11-0)** onemogućavanje **[9](#page-12-0)** površina **[9](#page-12-0)** značajke ceste **[9](#page-12-0)** Izlazne usluge **[10](#page-13-0)**

#### **J** jačina zvuka, prilagođavanje **[2](#page-5-0)** jezik govor **[18](#page-21-0)** tipkovnica **[18](#page-21-0)**

#### **K**

kabel za napajanje u vozilu **[1](#page-4-0)** kabeli za napajanje **[18](#page-21-0)** promjena osigurača **[20](#page-23-0)** vozilo **[1](#page-4-0)** kamere brzina **[2](#page-5-0)** crveno svjetlo **[2](#page-5-0)** sigurnosno kopiranje **[17](#page-20-0)** kamere za mjerenje brzine **[2](#page-5-0)** kamere za prolazak kroz crveno svjetlo **[2](#page-5-0)** karte **[6,](#page-9-0) [9,](#page-12-0) [10](#page-13-0), [17](#page-20-0)** alati **[9,](#page-12-0) [10](#page-13-0)** kupnja **[21](#page-24-0)** nadogradnja **[19](#page-22-0)** podatkovno polje **[7,](#page-10-0) [10](#page-13-0), [11](#page-14-0)** prikaz ruta **[7](#page-10-0)** razina pojedinosti **[16](#page-19-0)** simboli **[7](#page-10-0)** slojevi **[11](#page-14-0)** tema **[16](#page-19-0)** koordinate **[5](#page-8-0)** korisnički priručnik **[15](#page-18-0)** krađa, sprečavanje **[20](#page-23-0)** kuća broj telefona **[13](#page-16-0)** prelazak **[7](#page-10-0)** uređivanje lokacije **[7](#page-10-0)**

#### **L**

Licencni ugovori za krajnjeg korisnika **[18](#page-21-0)** lokacija **[5](#page-8-0)** lokacije **[3,](#page-6-0) [16](#page-19-0)** mjesta **[5](#page-8-0)** nedavno pronađeno **[5](#page-8-0)** pozivanje **[13](#page-16-0)** simulirana **[17](#page-20-0)** spremanje **[6](#page-9-0)** traženje **[3,](#page-6-0) [5](#page-8-0)** trenutno **[5,](#page-8-0) [6](#page-9-0) M**

memorijska kartica **[1,](#page-4-0) [21](#page-24-0)** umetanje **[21](#page-24-0)** microSD kartica **[1,](#page-4-0) [21](#page-24-0)** mjesta **[5](#page-8-0)** montaža uređaja, vakuumski nosač **[20](#page-23-0)** montiranje uređaja automobil **[1](#page-4-0)** skidanje s nosača **[20](#page-23-0)** vakuumski nosač **[1](#page-4-0)** myTrends, rute **[8](#page-11-0)**

#### **N**

nacionalni parkovi **[4](#page-7-0)** način rada za spavanje **[1](#page-4-0)** nadogradnja karte **[19](#page-22-0)** softver **[19](#page-22-0)** nadolazi **[10](#page-13-0)** prilagođavanje **[10](#page-13-0)** navigacija **[5,](#page-8-0) [7](#page-10-0)** postavke **[17](#page-20-0)** van ceste **[9](#page-12-0)** navigacija van ceste **[9](#page-12-0)** nedavno pronađene lokacije **[5](#page-8-0)** nosač, skidanje **[20](#page-23-0)**

#### **O**

obavijesti **[11](#page-14-0), [12](#page-15-0)** obilasci **[8](#page-11-0)** oblikovanje rute **[8](#page-11-0)** odgovaranje na pozive **[13](#page-16-0)** odredišta **[16](#page-19-0)**. *Vidi* lokacije dolazak **[7](#page-10-0)**

osigurač, promjena **[20](#page-23-0)**

**P** parkiralište **[3,](#page-6-0) [5,](#page-8-0) [7](#page-10-0)** photoLive **[16](#page-19-0)** planer puta **[15](#page-18-0), [16](#page-19-0)** točke oblikovanja **[16](#page-19-0)** uređivanje puta **[16](#page-19-0)** početna točka, pozivanje **[13](#page-16-0)** pomoć za aktivne trake **[7](#page-10-0)** pomoćna kamera **[17](#page-20-0)** ponovno postavljanje podaci o putu **[10](#page-13-0)** uređaj **[20](#page-23-0)** ponovno postavljanje uređaja **[18](#page-21-0)** popis skretanja **[7](#page-10-0)** postavke **[17](#page-20-0), [18](#page-21-0)** postavke vremena **[18](#page-21-0)** postavke zaslona **[17](#page-20-0)** postupanje s uređajem **[20](#page-23-0)** povezivanje **[19](#page-22-0)** povijest putovanja **[18](#page-21-0)** pozivi **[12,](#page-15-0) [13](#page-16-0)** biranje **[13](#page-16-0)** kontakti **[13](#page-16-0)** odgovaranje **[13](#page-16-0)** početna točka **[13](#page-16-0)** popis **[13](#page-16-0)** uspostavljanje **[13](#page-16-0)** prečaci brisanje **[6](#page-9-0)** dodavanje **[6](#page-9-0)** prelazak na početnu točku **[7](#page-10-0)** prepoznavanje govora **[14](#page-17-0)** prikaz karte 2-D **[11](#page-14-0)** 3-D **[11](#page-14-0)** prometne informacije **[10](#page-13-0), [13](#page-16-0), [14,](#page-17-0) [18](#page-21-0)** alternativna ruta **[8](#page-11-0)** dodavanje pretplata **[14](#page-17-0)** kamere **[16](#page-19-0)** karta **[11](#page-14-0), [14](#page-17-0)** nezgode **[11](#page-14-0), [14](#page-17-0)** prijemnik **[13](#page-16-0)** traženje zastoja **[11](#page-14-0), [14](#page-17-0)** prometne kamere, prikaz **[16](#page-19-0)** promjena područja pretraživanja **[3](#page-6-0)** punjenje uređaja **[1](#page-4-0), [18](#page-21-0), [20](#page-23-0)**

#### **R**

računalo, povezivanje **[21](#page-24-0)** raskrižja, traženje **[5](#page-8-0)** rješavanje problema **[20](#page-23-0), [21](#page-24-0)** rute **[6](#page-9-0)** dodavanje točke **[8](#page-11-0), [16](#page-19-0)** izračun **[8](#page-11-0)** myTrends **[8](#page-11-0)** način izračuna **[16,](#page-19-0) [17](#page-20-0)** oblikovanje **[8](#page-11-0)** pokretanje **[3](#page-6-0), [6](#page-9-0)** predloženo **[8](#page-11-0)** prikaz na karti **[7](#page-10-0)** zaustavljanje **[8](#page-11-0)**

#### **S**

satelitski signali prikaz **[21](#page-24-0)** primanje **[1](#page-4-0)** simulirane lokacije **[17](#page-20-0)** skidanje nosača **[20](#page-23-0)** slojevi karte, prilagođavanje **[11](#page-14-0)** služba za korisničku podršku **[15](#page-18-0)** sljedeće skretanje **[7](#page-10-0)** snimke zaslona **[17](#page-20-0)** softver nadogradnja **[19](#page-22-0)** verzija **[18,](#page-21-0) [20](#page-23-0)** specifikacije **[18](#page-21-0)** spremanje, trenutna lokacija **[6](#page-9-0)**

spremljene lokacije **[16](#page-19-0)** brisanje **[6](#page-9-0)** kategorije **[6](#page-9-0)** uređivanje **[6](#page-9-0)** svjetlina **[2](#page-5-0)**

#### **T**

telefon prekid veze **[13](#page-16-0)** uparivanje **[11,](#page-14-0) [21](#page-24-0)** telefonski imenik **[13](#page-16-0)** telefonski pozivi **[12](#page-15-0)** biranje **[13](#page-16-0)** glasovno biranje **[13](#page-16-0)** isključivanje zvuka **[13](#page-16-0)** odgovaranje **[13](#page-16-0)** tipka napajanja **[1](#page-4-0)** tipkovnica izgled **[18](#page-21-0)** jezik **[18](#page-21-0)** točke interesa (POI) **[4,](#page-7-0) [5](#page-8-0)** HISTORY **[4](#page-7-0)** mjesta **[5](#page-8-0)** točke s upozorenjem na blizinu, postavke **[17](#page-20-0)** traka za pretraživanje **[3](#page-6-0)** traženje lokacija. **[3](#page-6-0) – [5](#page-8-0)** *Vidi i* lokacije adrese **[3](#page-6-0)** gradovi **[10](#page-13-0)** kategorije **[4](#page-7-0)** koordinate **[5](#page-8-0)** raskrižja **[5](#page-8-0)** trenutna lokacija **[5](#page-8-0)** TripAdvisor **[5](#page-8-0)**

#### **U**

uparivanje, telefon **[11](#page-14-0), [21](#page-24-0)** upozorenja **[2](#page-5-0)** točke blizine **[17](#page-20-0)** zvuk **[17](#page-20-0)** upozorenja za vozača **[2](#page-5-0)** upute **[7](#page-10-0)** upute za vožnju **[7](#page-10-0)** uređivanje, spremljeni putovi **[16](#page-19-0)** USB, prekid veze **[21](#page-24-0)** usluge u hitnim slučajevima **[5](#page-8-0)** uvjeti na cesti, vrijeme **[15](#page-18-0)**

#### **V**

vakuumski nosač **[20](#page-23-0)** vaša trenutna lokacija **[6](#page-9-0)** vrijeme **[15](#page-18-0)** radar **[15](#page-18-0)** uvjeti na cesti **[15](#page-18-0)**

#### **W**

Wi ‑Fi **[17,](#page-20-0) [19](#page-22-0)**

#### **Z**

zapisnik puta, prikaz **[10](#page-13-0)** zaslon, svjetlina **[2](#page-5-0)** zemljopisna širina i dužina **[5](#page-8-0)** zvuk, točke blizine **[17](#page-20-0)**

# support.garmin.com

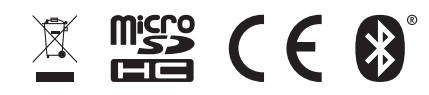